# **Microsoft** Exchange Server 2019

**Von der Einrichtung** bis zum reibungslosen Betrieb

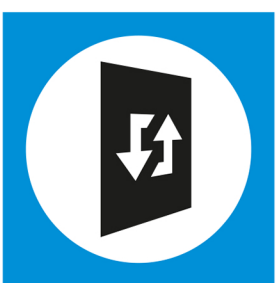

#### **Thomas Joos**

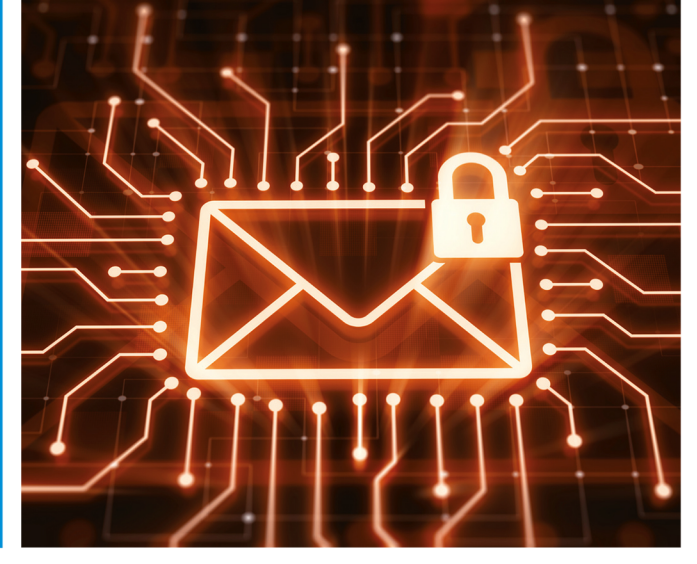

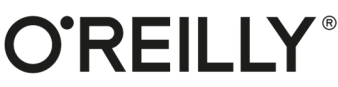

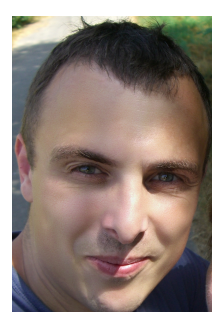

#### **Thomas Joos**

ist selbstständiger IT-Consultant und seit 20 Jahren in der IT-Branche tätig. Er schreibt Fachbücher und berät Unternehmen im Mittelstands- und Enterprise-Bereich in den Themenfeldern Active Directory, Exchange Server und IT-Sicherheit. Durch seinen praxisorientierten und verständlichen Schreibstil sind seine Fachbücher für viele IT-Spezialisten eine wichtige Informationsquelle geworden. Seinen Blog finden Sie auf *http://thomasjoos.wordpress.com*. Neben vielen erfolgreichen Büchern schreibt er für zahlreiche IT-Publikationen wie z. B. *c't*, *iX*, *IT Administrator* und *tecchannel.de*.

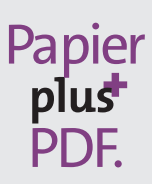

Zu diesem Buch – sowie zu vielen weiteren O'Reilly-Büchern – können Sie auch das entsprechende E-Book im PDF-Format herunterladen. Werden Sie dazu einfach Mitglied bei oreilly.plus<sup>+</sup>:

**www.oreilly.plus**

Thomas Joos

# **Microsoft Exchange Server 2019 – Das Handbuch**

**Von der Einrichtung bis zum reibungslosen Betrieb**

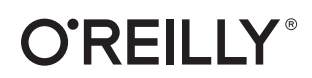

Thomas Joos

Lektorat: Sandra Bollenbacher Fachlektorat: Georg Weiherer, Münzenberg Korrektorat: Petra Heubach-Erdmann, Düsseldorf Satz: Gerhard Alfes, mediaService, Siegen, *<www.mediaservice.tv>* Herstellung: Stefanie Weidner Umschlaggestaltung: Michael Oréal, *<www.oreal.de>* Bildnachweis: iStock-Fotografie-ID: 963128006, Autor: D3Damo Druck und Bindung: mediaprint solutions GmbH, 33100 Paderborn

Bibliografische Information der Deutschen Nationalbibliothek Die Deutsche Nationalbibliothek verzeichnet diese Publikation in der deutschen Nationalbibliografie; detaillierte bibliografische Daten sind im Internet über *http://dnb.d-nb.de* abrufbar.

ISBN: Print 978-3-96009-101-1 PDF 978-3-96010-276-2 ePub 978-3-96010-277-9 mobi 978-3-96010-278-6

1. Auflage 2020 Copyright © 2020 dpunkt.verlag GmbH Wieblinger Weg 17 69123 Heidelberg

Dieses Buch erscheint in Kooperation mit O'Reilly Media, Inc. unter dem Imprint »O'REILLY«. O'REILLY ist ein Markenzeichen und eine eingetragene Marke von O'Reilly Media, Inc. und wird mit Einwilligung des Eigentümers verwendet.

#### *Hinweis:*

Dieses Buch wurde auf PEFC-zertifiziertem Papier aus nachhaltiger Waldwirtschaft gedruckt. Der Umwelt zuliebe verzichten wir zusätzlich auf die Einschweißfolie.

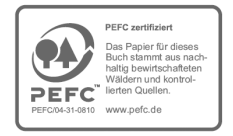

*Schreiben Sie uns:*

Falls Sie Anregungen, Wünsche und Kommentare haben, lassen Sie es uns wissen: kommentar@oreilly.de.

Die vorliegende Publikation ist urheberrechtlich geschützt. Alle Rechte vorbehalten. Die Verwendung der Texte und Abbildungen, auch auszugsweise, ist ohne die schriftliche Zustimmung des Verlags urheberrechtswidrig und daher strafbar. Dies gilt insbesondere für die Vervielfältigung, Übersetzung oder die Verwendung in elektronischen Systemen. Es wird darauf hingewiesen, dass die im Buch verwendeten Soft- und Hardware-Bezeichnungen sowie Markennamen und Produktbezeichnungen der jeweiligen Firmen im Allgemeinen warenzeichen-, marken- oder patentrechtlichem Schutz unterliegen.

Alle Angaben und Programme in diesem Buch wurden mit größter Sorgfalt kontrolliert. Weder Autor noch Verlag können jedoch für Schäden haftbar gemacht werden, die in Zusammenhang mit der Verwendung dieses Buches stehen.

# **Inhalt**

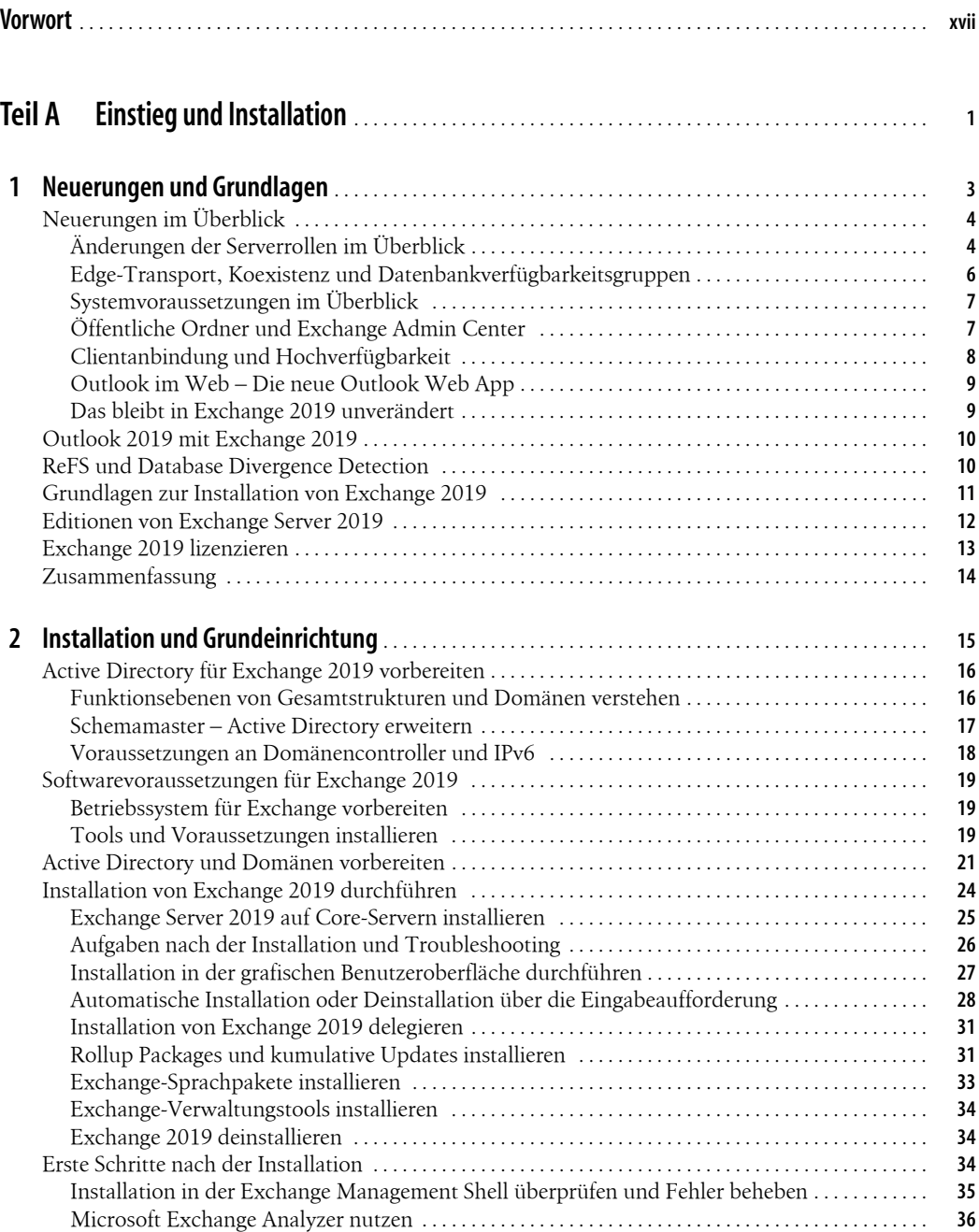

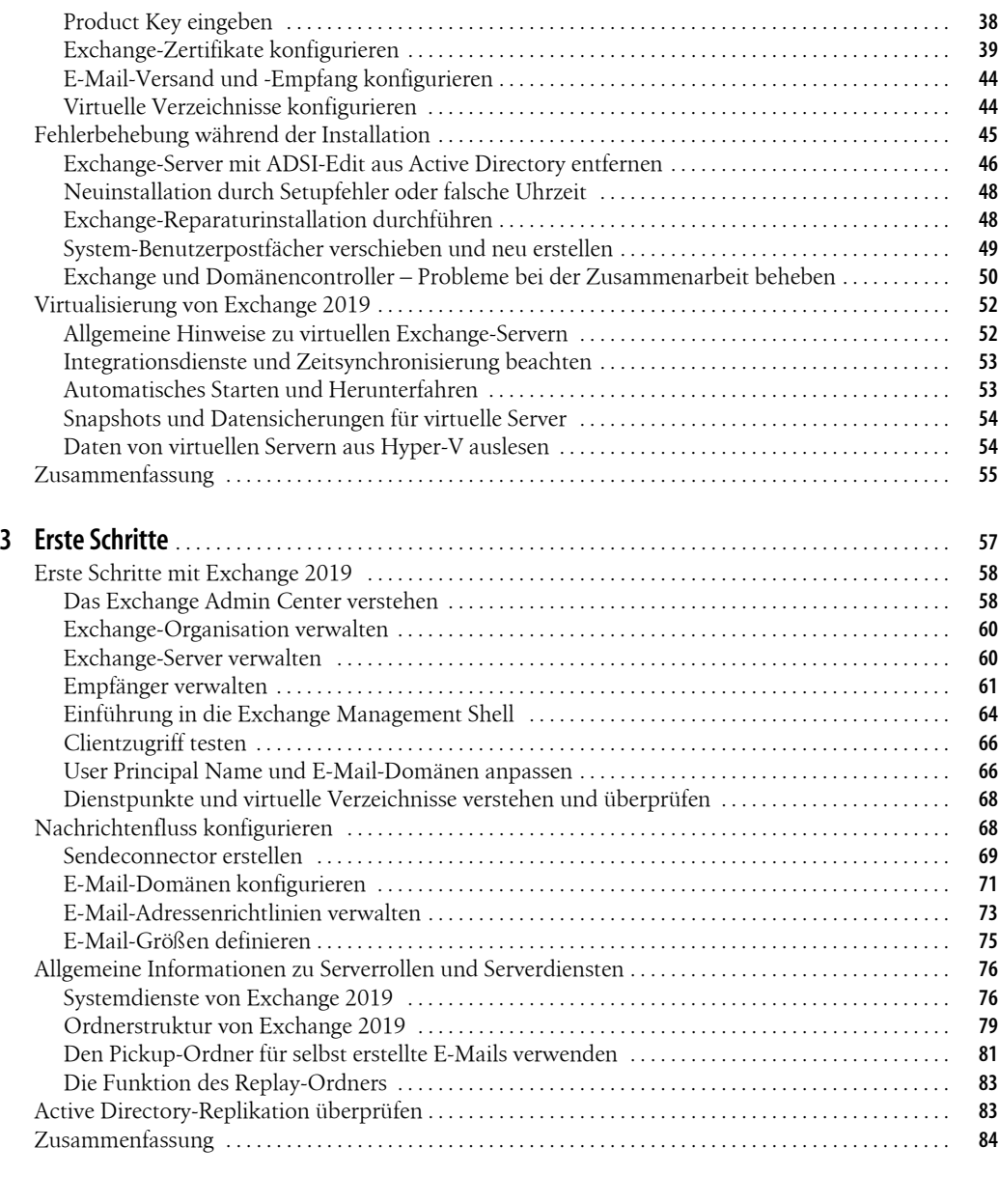

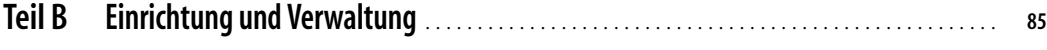

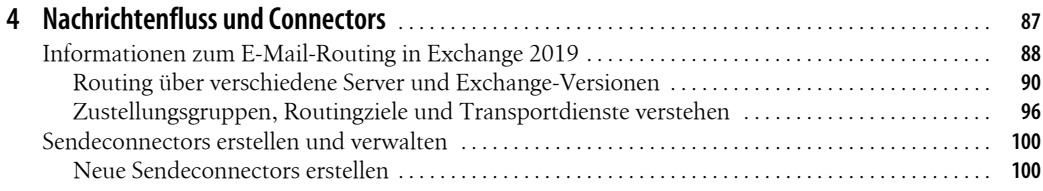

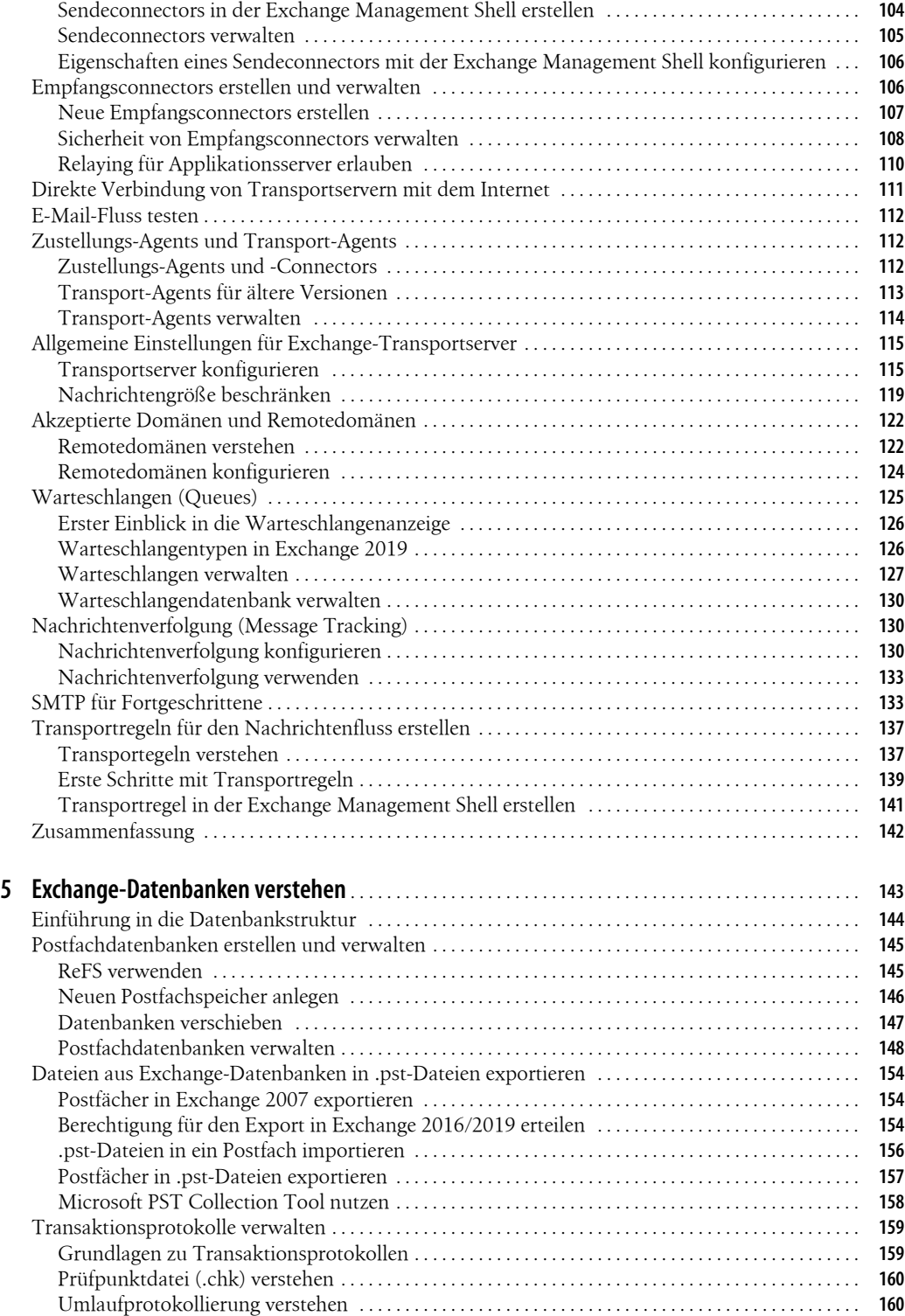

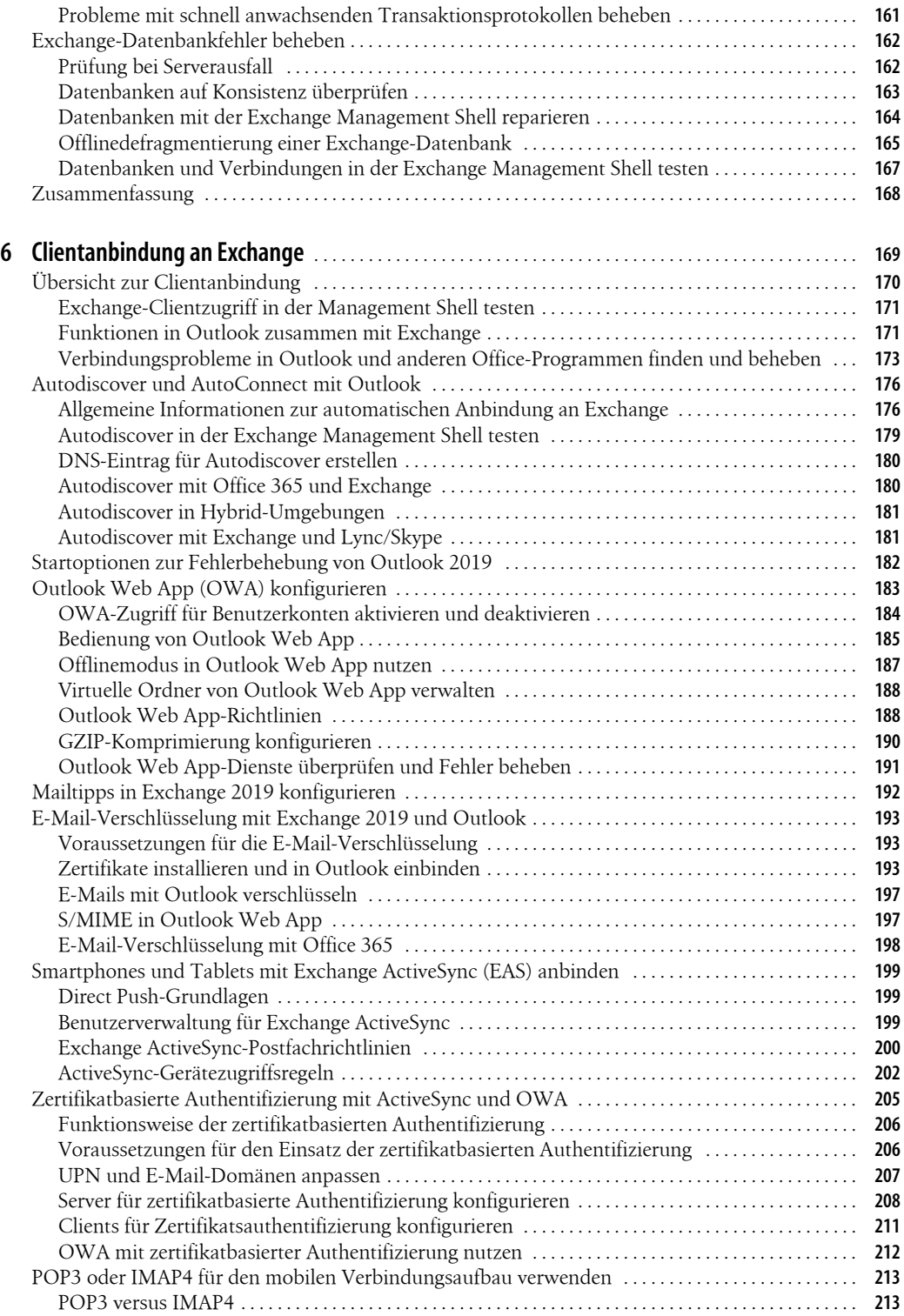

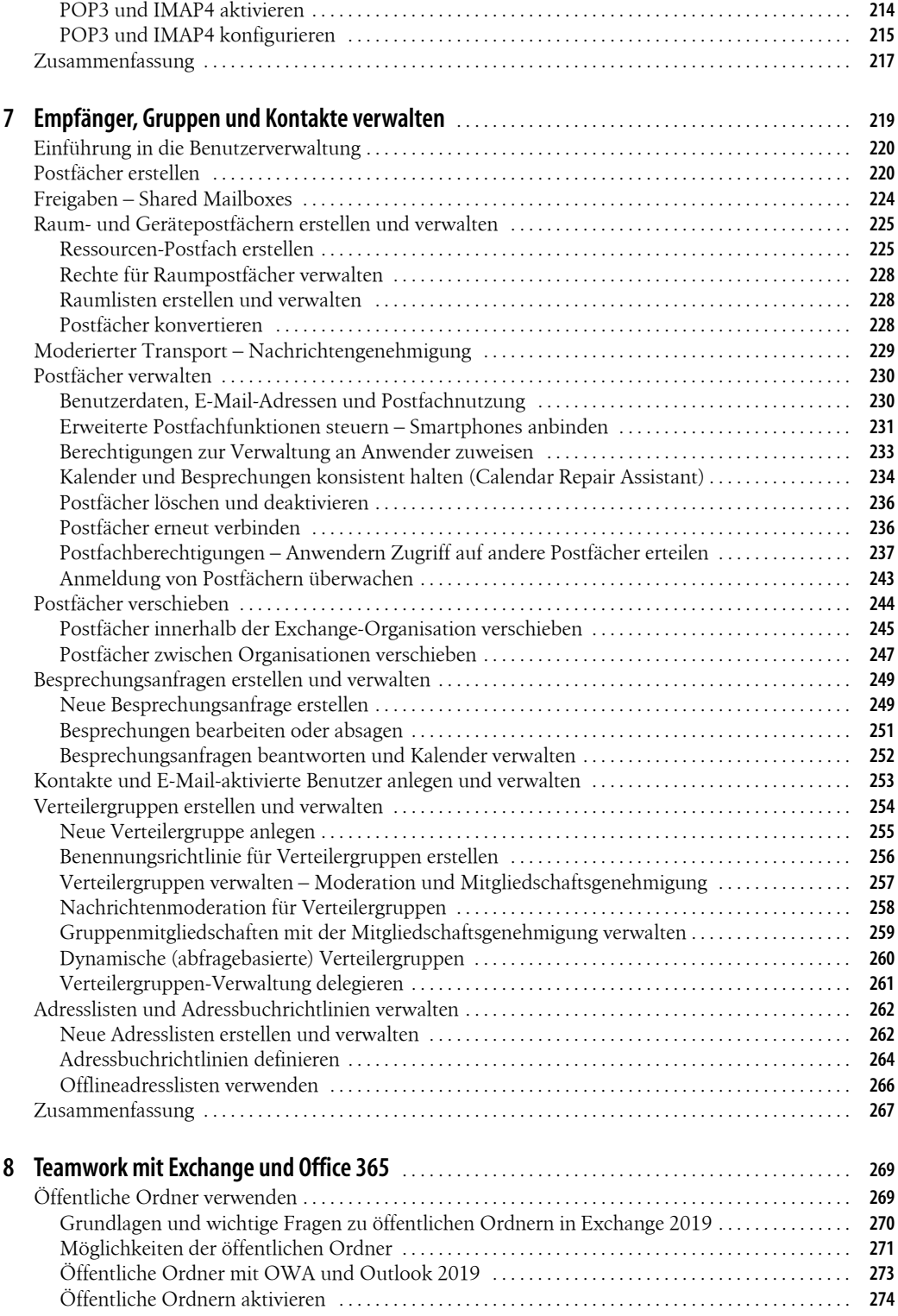

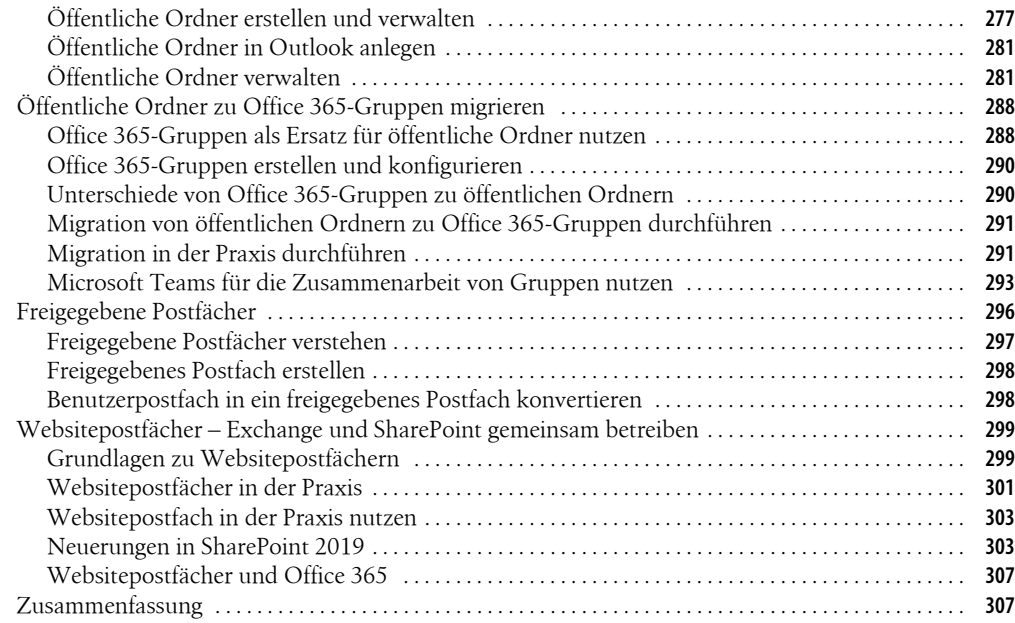

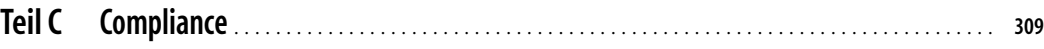

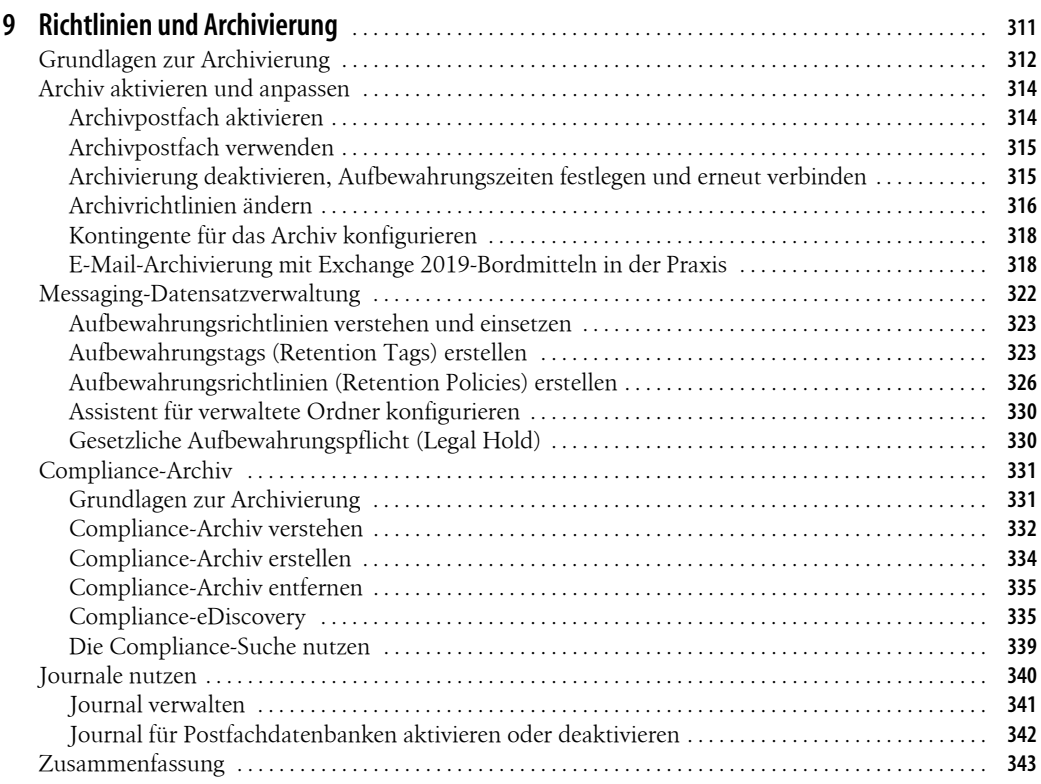

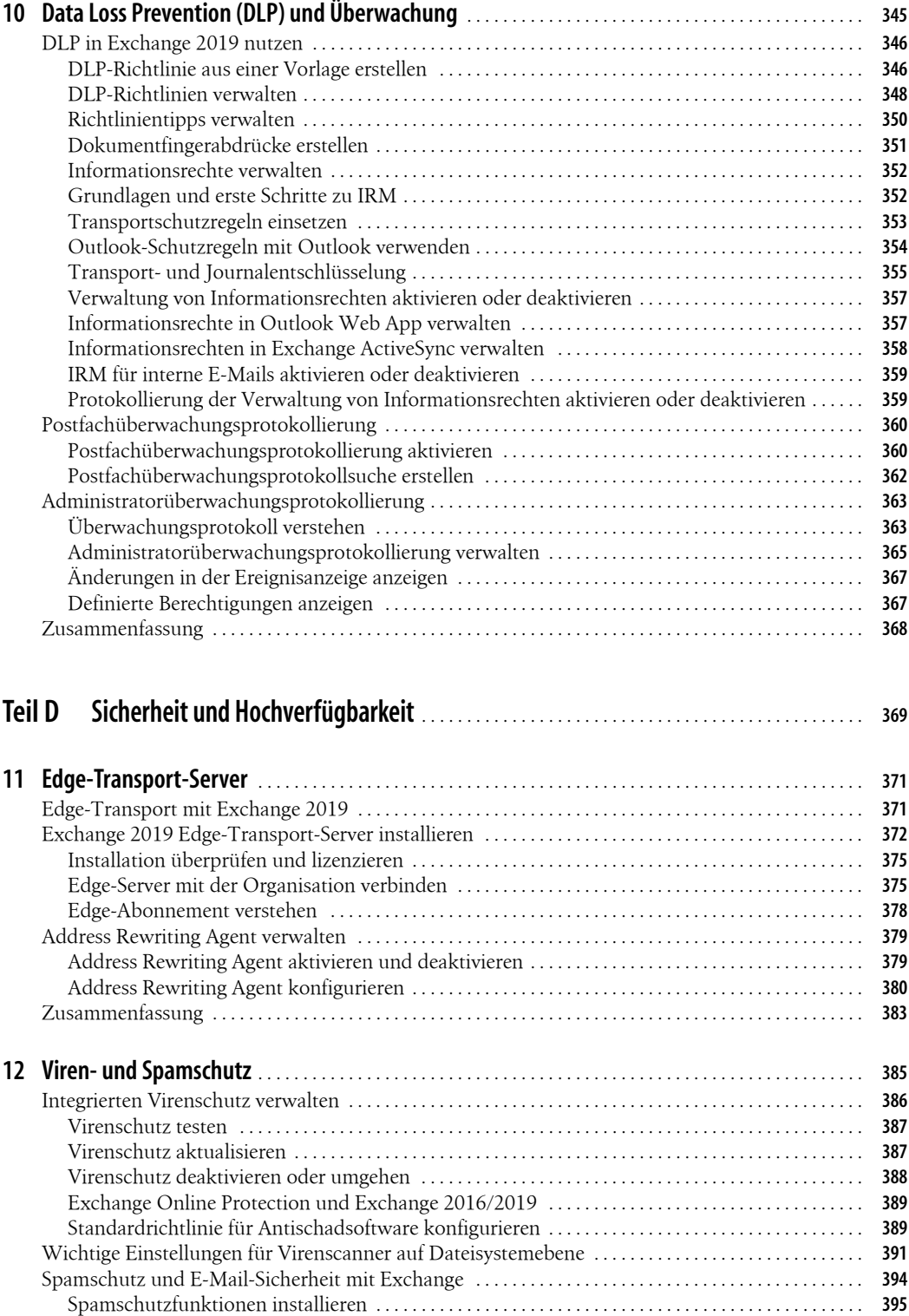

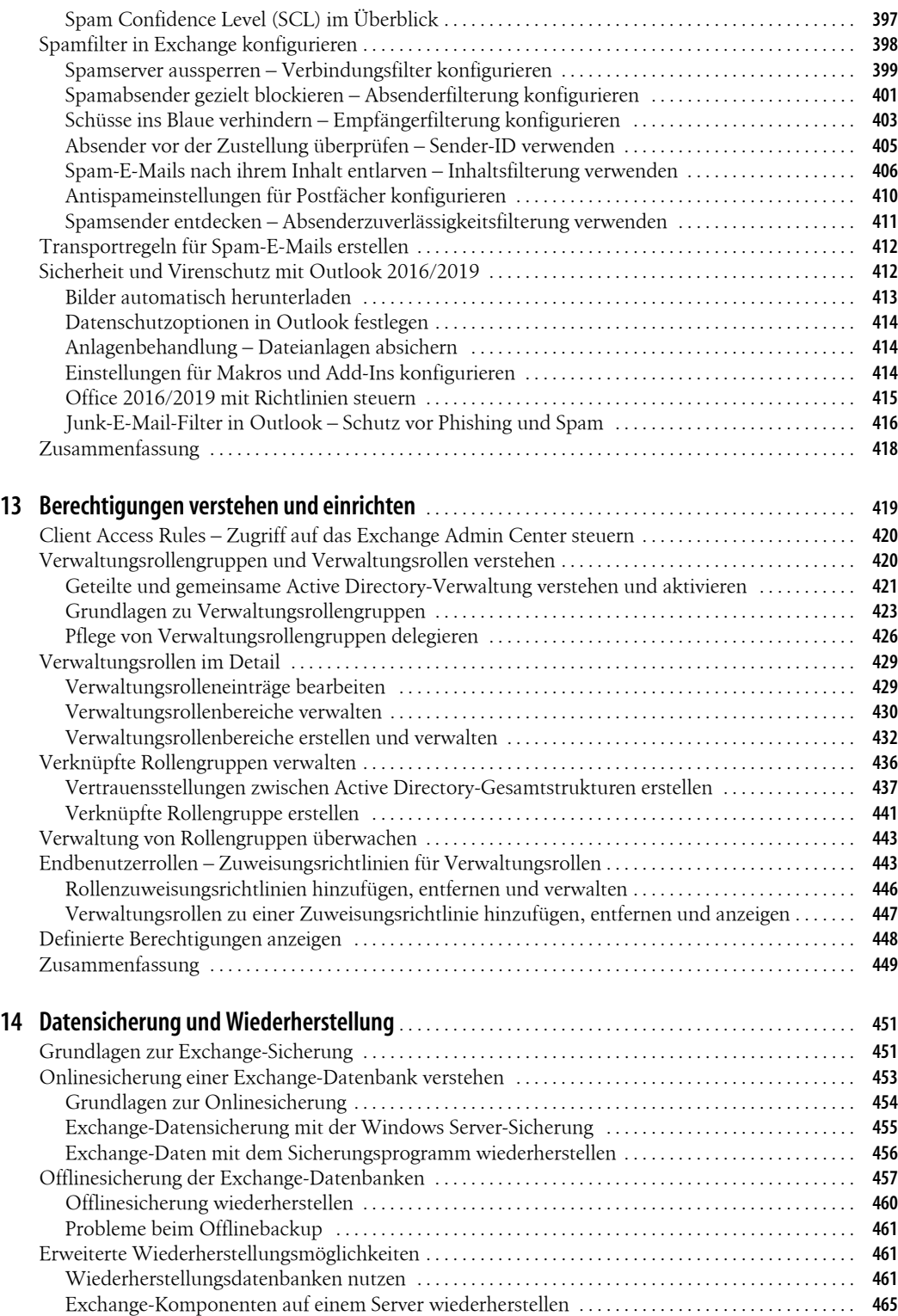

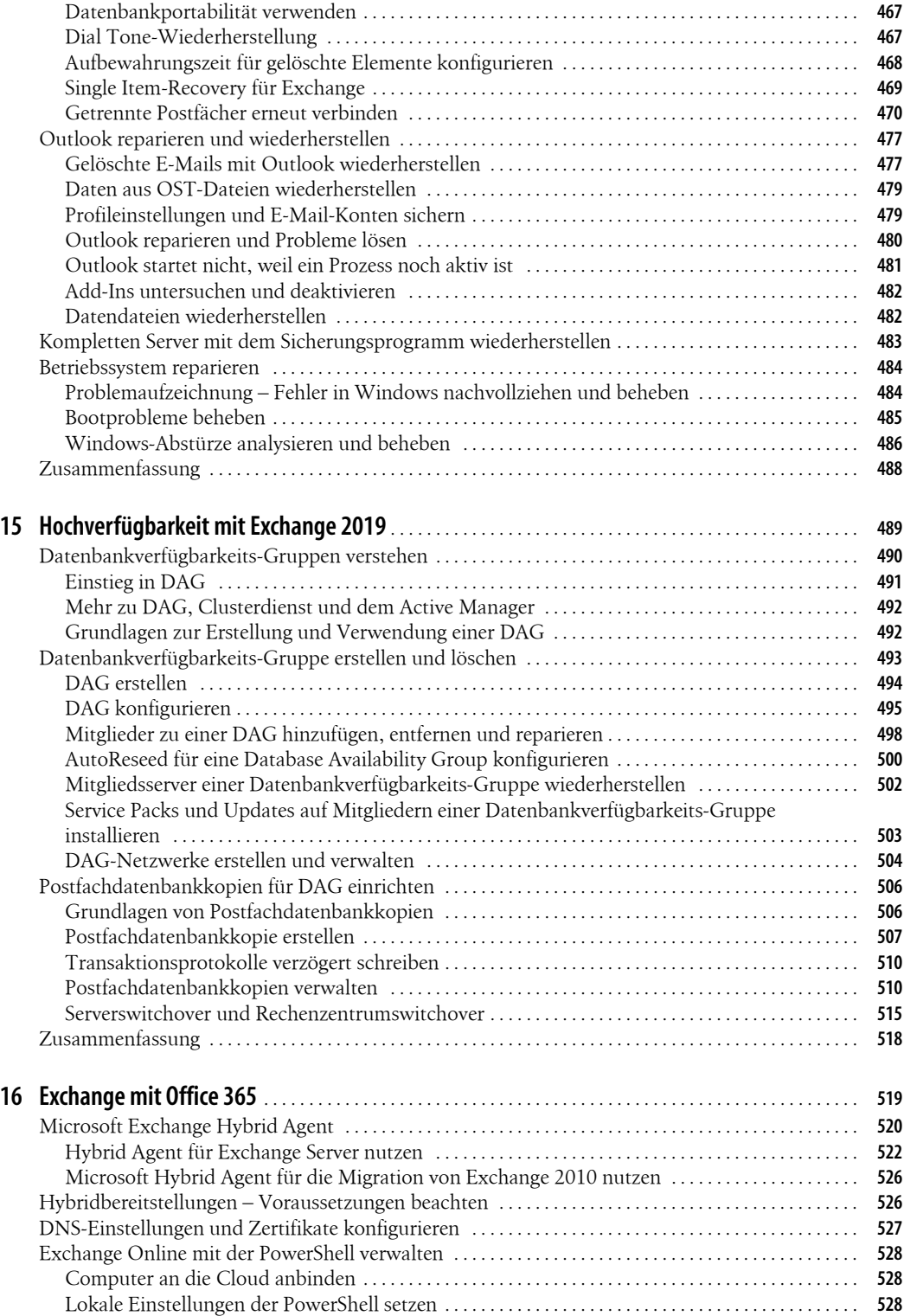

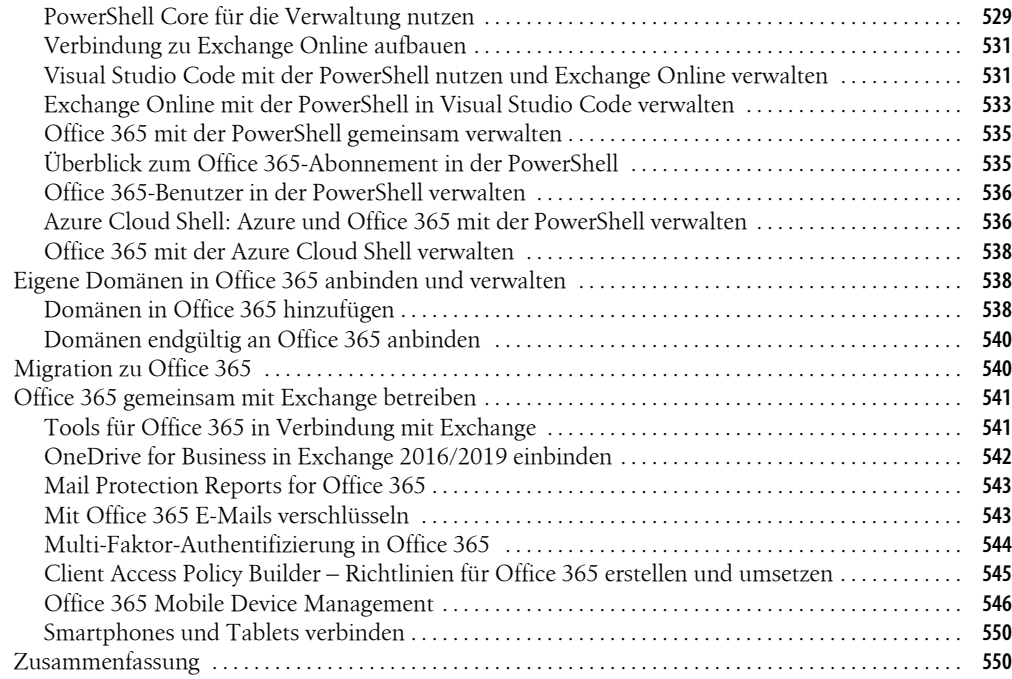

# **Teil E Migration und Überwachung** . . . . . . . . . . . . . . . . . . . . . . . . . . . . . . . . . . . . . . . . . . . . . . . . . . . . . . . **<sup>551</sup>**

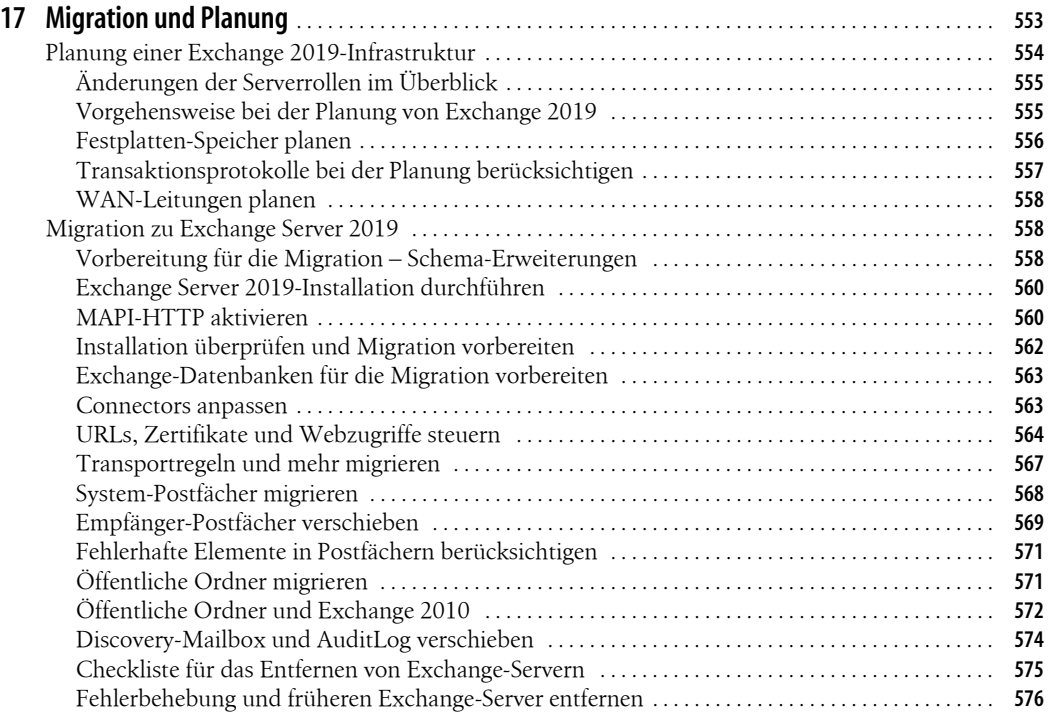

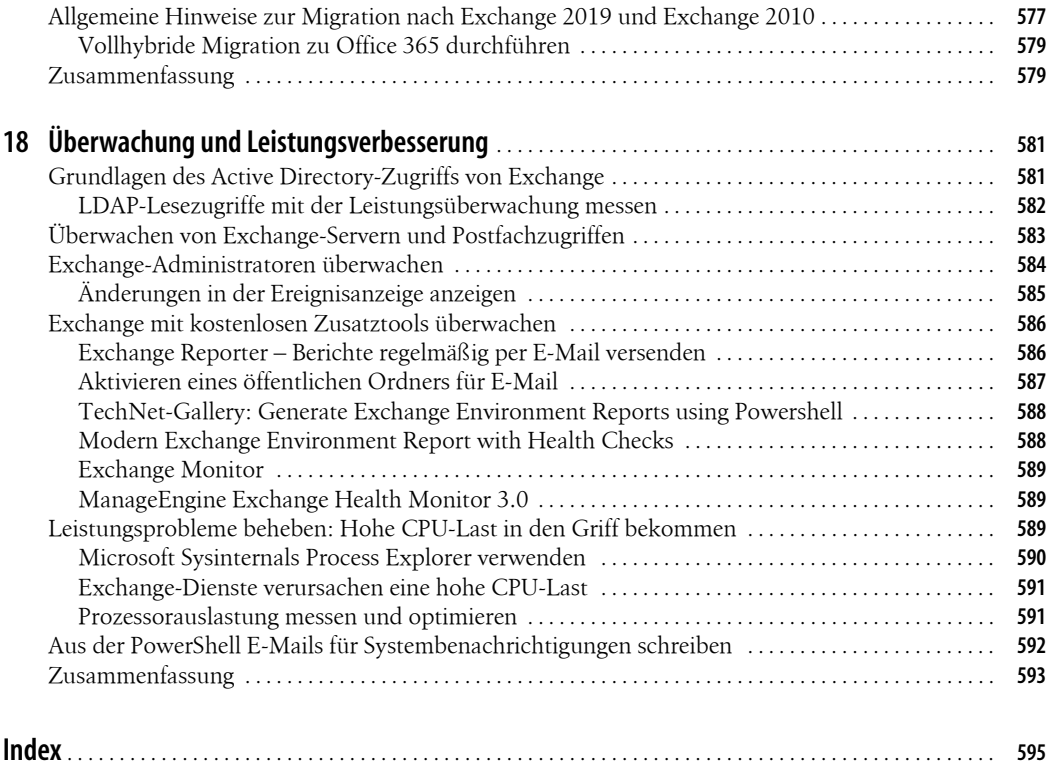

# **Vorwort**

Mit Exchange 2019 stellt Microsoft seine neue Exchange-Version zur Verfügung, die für Windows Server 2019 optimiert ist, und auch auf Core-Servern installiert werden kann. Ich habe mich auch dieses Mal wieder ausführlich mit der neuen Version beschäftigt und dieses Buch geschrieben.

In diesem Buch wurden alle praktischen Bereiche recht umfassend behandelt und Sie finden hier viele Tricks und Kniffe zur Verwaltung von Exchange 2019. Auch auf die Exchange Management Shell und die zahlreichen Zusatzwerkzeuge gehe ich umfassend ein, genauso wie auf die Zusammenarbeit mit Office 365.

Neben diesem Buch finden Sie im Internet weitere Artikel und Links zu Videotrainings von mir. Vieles steht vollkommen kostenlos zur Verfügung. Parallel zu diesem Buch, finden Sie bei LinkedIn Learning verschiedene Videotrainings von mir, die sich ebenfalls umfassend mit Exchange befassen.

Ich habe in diesem Buch alles behandelt, was ein Exchange-Administrator wissen muss. Mir war in der neuen Version des Buchs auch wichtig, insbesondere auf den praktischen Einsatz von Exchange 2019 zu achten.

Ich wünsche Ihnen viel Spaß und Erfolg mit Exchange 2019!

Ihr Thomas Joos

# **Teil A Einstieg und Installation**

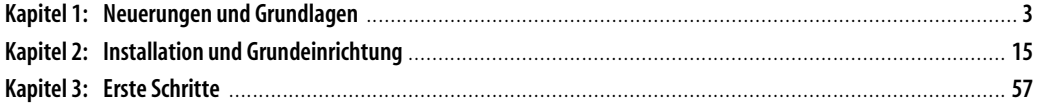

# **Kapitel 1 Neuerungen und Grundlagen**

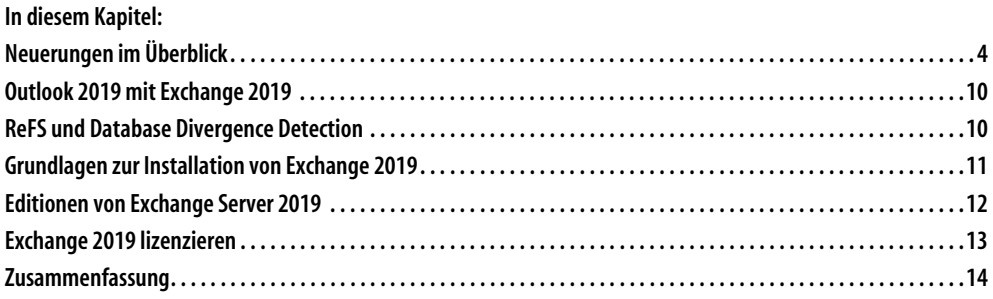

Mit Exchange Server 2019 stellt Microsoft die neue Version als Plattform für Messaging und Zusammenarbeit im Unternehmen zur Verfügung. Diese aktuelle Version bietet im Vergleich zu Exchange Server 2016 wenige Neuerungen. Die beiden wichtigsten sind die Möglichkeit, Exchange Server 2019 auf einem Core-Server zu installieren, und die Notwendigkeit, auf Windows Server 2019 als Betriebssystem zu setzen. Ältere Versionen von Windows-Server werden nicht unterstützt.

Die Connectors, E-Mail-Adressenrichtlinien und die generelle Struktur haben sich im Vergleich zu Exchange Server 2010/2013 nicht stark verändert und seit Exchange Server 2016 nahezu überhaupt nicht. Administratoren kommen also schnell mit der neuen Server-Version zurecht.

**Hinweis** Im weiteren Verlauf dieses Buchs werden wir die Schreibweise Exchange Server 2019 in Exchange 2019 kürzen.

# **Neuerungen im Überblick**

Die neue Exchange-Version verfügt über zahlreiche Neuerungen, darunter eine engere Anbindung an Office 365, eine bessere Hochverfügbarkeit und einige Optimierungen unter der Haube. Im Vergleich zu Exchange 2016 gibt es wenige Neuerungen, zu Exchange 2010/ 2013 allerdings einige Verbesserungen.

Datenbankkopien sollen zum Beispiel nicht nur als Backup für den Ausfall genutzt werden, sondern auch als aktiver Teil der Umgebung. In Exchange 2019 lässt sich zum Beispiel der Suchindex von Postfachdatenbanken aus passiven Kopien erstellen, und aktive Kopien können Fehler und Inkonsistenzen auf Basis von passiven Datenbankkopien erkennen und beheben. Das funktioniert auch in Exchange 2016, aber noch nicht in Exchange 2010/2013.

#### **Wichtig** Exchange 2019 lässt sich ausschließlich auf Servern mit Windows Server 2019 installieren, Windows Server 2016 und älter werden nicht unterstützt.

Exchange 2019 verwendet, wie Exchange 2016, kein herkömmliches MAPI-Protokoll (Messaging Application Programming Interface) mehr, sondern bindet auch interne Clients per MAPI über HTTPS an die Postfächer an. Dieses Protokoll wurde mit Exchange 2013 SP1 eingeführt, damit es Administratoren optional aktivieren.

In Exchange 2019 ist diese Funktion bereits automatisch aktiviert. Vorgängerversionen bis hin zu Exchange 2013 nutzen noch das Remote Procedure Call(RPC)-Protokoll über HTTPS. Dieses lässt sich aber auch weiterhin nutzen. Das neue Protokoll nutzen vor allem Outlook ab Version 2013 SP1 und Outlook 2016/2019, aber auch Outlook 2010 mit aktuellem Servicepack.

# **Änderungen der Serverrollen im Überblick**

In Exchange 2019 gibt es keine dedizierte Serverrolle für den Clientzugriff mehr, der Clientzugriffsserver (Client Access Server) wurde abgeschafft, seine Funktion übernehmen jetzt die Postfachserver. Alle Funktionen, die Clientzugriffsserver beherrschen, werden also von den Postfachservern übernommen. Das gilt auch für Exchange 2016.

Greift ein Anwender auf einen Postfachserver zu, auf dem sich nicht sein Postfach befindet, überprüft der Server in Active Directory, welcher Server das Postfach bereitstellt, und leitet die Anfrage des Anwenders automatisch weiter. Diese Aufgabe hat bis Exchange 2013 der Clientzugriffsserver übernommen. Das heißt, Postfachserver stehen zukünftig auch für den Zugriff per Outlook im Web, Outlook, Exchange Active Sync, IMAP und SMTP zur Verfügung. Die entsprechenden Ports müssen dazu in der Firewall freigeschaltet werden.

Microsoft will dadurch die Anzahl der notwendigen Exchange-Server im Unternehmen reduzieren. Und Unternehmen sparen so Hardware- und Lizenzkosten bei geringerem Verwaltungsaufwand.

**Einstieg und Installation**

**Einstieg und Installation** 

×

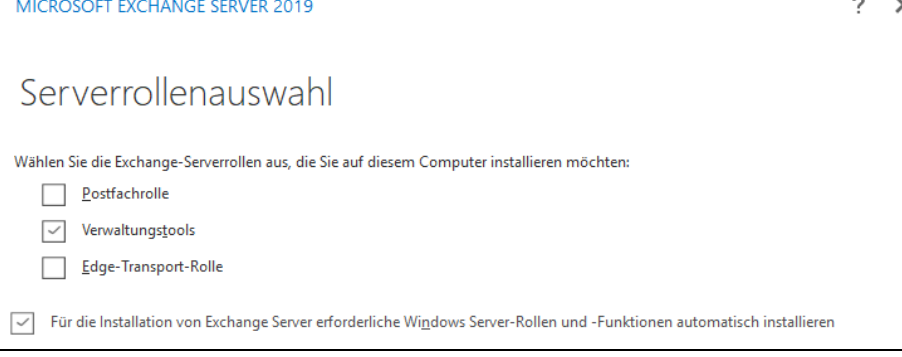

*Abbildung 1.1: Exchange 2019 verfügt nur noch über die Postfachrolle und die Edge-Transport-Rolle.*

Unternehmen, die Exchange 2019 in Organisationen mit Exchange 2010/2013 installieren, können vorhandene Clientzugriffsserver aber weiterhin einsetzen. Greifen Anwender auf den Clientzugriffsserver zu, kann Exchange 2010/2013 die Anfragen zum Postfachserver mit Exchange 2019 weiterleiten. Zusätzlich kann Exchange 2019 in Organisationen mit Exchange 2016 integriert werden.

Auch das Loadbalancing (Lastenverteilung) sollte in dieser Konstellation weiterhin funktionieren. Hier sollten Administratoren am besten bereits jetzt testen, wie das in der Praxis aussieht. Microsoft verspricht, dass in Umgebungen problemlos Clientzugriffsserver mit Exchange 2013 parallel zu Postfachservern mit Exchange 2019 eingesetzt werden können, auch gemischt in Loadbalancer-Umgebungen. Viele Unternehmen nutzen den Lastenausgleich, um Postfachanfragen schnell an Postfachserver weiterzuleiten. Auch wenn es in Exchange 2019 keine Clientzugriffsserver mehr gibt, können Unternehmen natürlich weiterhin auf Loadbalancer setzen. In Exchange 2019 finden dazu folgende Vorgänge statt:

- 1. Der Client nimmt eine Verbindung zum Loadbalancer auf.
- 2. Der Loadbalancer weist die Sitzung einem der Postfachserver zu, die im Loadbalancer hinterlegt sind. Das muss nicht der Postfachserver des Anwenders sein.
- 3. Der Postfachserver authentifiziert den Anwender und fragt das Active Directory nach dem Postfachserver des Anwenders ab.
- 4. Der Postfachserver leitet den Anwender zu seinem Postfachserver oder dem lokalen Postfach. Dabei wird das Protokoll verwendet, mit dem der Anwender zugreift, zum Beispiel HTTP, IMAP oder POP3.

Bereits während der Installation von Exchange 2019 fällt auf, dass der Server weitaus weniger Optionen anbietet, vor allem im Vergleich zu Exchange 2010/2013.

Die Serverrollen *Hub-Transport* und *Unified Messaging* hat Microsoft seit Exchange 2013 entfernt. Die Funktion der beiden Rollen übernehmen die Postfachserver und Clientzugriffsserver in Exchange 2013 und ab Exchange 2019 nur noch die Postfachserver. Unified Messaging ist generell kein Thema mehr in Exchange 2019.

Die Exchange-Verwaltungskonsole und die webbasierte Exchange-Systemsteuerung von Exchange 2010 hat Microsoft zum Exchange Admin Center zusammengefasst. Dieses entspricht den Funktionen in Office 365 und in Exchange 2016.

Der Postfachserver umfasst alle Serverkomponenten aus Exchange: Clientzugriffsprotokolle, Transportdienst und Postfachdatenbanken. Der Postfachserver verarbeitet alle Vorgänge für die aktiven Postfächer auf dem lokalen Server.

Für den E-Mail-Transport in Exchange 2019 sind die drei Dienste *Front-End-Transport-Dienst*, *Hub-Transport-Dienst* und *Postfachtransportdienst* zuständig. Diese Dienste gehören zu der Postfachserver-Rolle. Hub-Transport-Server gibt es nicht mehr, und auch keine Clientzugriffsserver.

Die in Exchange 2010 von der Hub-Transport-Serverrolle bereitgestellten Funktionen werden komplett vom Transportdienst auf Postfachservern ausgeführt.

Die Transportdienste sind auch für das Verwenden und Umsetzen der verbesserten Transportregeln zuständig. Diese werden als Richtlinien zur Verhinderung von Datenverlust (Data Loss Prevention, DLP) bezeichnet und sollen verhindern, dass sensible Daten nach außerhalb versendet werden. Microsoft hat dazu die Möglichkeit der Transportregeln deutlich erweitert. Es ist zum Beispiel möglich, Anwender daran zu hindern, bestimmte Daten nach extern zu versenden.

Außerdem werden in Exchange 2019 Funktionen zur Überprüfung auf Schadsoftware bereits bei der Installation integriert. Diese Technik schützt Exchange von Anfang an vor Schadsoftware. Die Server scannen alle ein- und ausgehenden E-Mails nach Viren. Unternehmen, die Antivirenprogramme von Drittherstellern einsetzen, können die in Exchange 2019 integrierte Funktion jederzeit deaktivieren.

Exchange 2019 lässt sich in bestehende Organisationen mit Exchange 2010/2013/2016 installieren.

#### **Edge-Transport, Koexistenz und Datenbankverfügbarkeitsgruppen**

Die Edge-Transport-Rolle ist die zweite Rolle, die ein Exchange-Server einnehmen kann.

Die Hochverfügbarkeit wird weiter über Datenbankverfügbarkeitsgruppen (Database Availability Groups, DAGs) abgewickelt. Allerdings lassen sich diese in der neuen Version besser einrichten. Sie müssen zum Beispiel seit Exchange 2016 keine IP-Adressen mehr für diese Gruppen reservieren und konfigurieren.

Microsoft verspricht eine bessere Leistung für Hochverfügbarkeitsgruppen und besseren Failover, wenn eine Datenbank ausfällt. Microsoft geht von einer Zeitersparnis von 33% aus, wenn ein Failover durchgeführt werden muss. Zeugenserver für DAG-Cluster lassen sich in der neuen Version auch in Microsoft Azure positionieren.

Betreiben Sie eine Exchange-Umgebung in einem größeren Netzwerk, wird Sie erfreuen, dass Microsoft den Datenverkehr im WAN deutlich reduzieren will. Der Suchindex in Exchange 2019 kann auch passive Kopien von Datenbankverfügbarkeitsgruppen nutzen.

Bisher wurde der Inhalt der passiven Kopien einer Datenbankverfügbarkeitsgruppe von aktiven Datenbanken erstellt. Der Suchindex der verschiedenen Datenbanken wurde ebenfalls immer über aktive Datenbankkopien erstellt, auch dann, wenn die entsprechenden Server über das WAN angebunden sind. Exchange 2019 nutzt dazu direkt die passive Kopie am jeweiligen Standort für das Erstellen des Index. Dadurch wird der Index beschleunigt zur Verfügung gestellt, erhält schneller neue Informationen und entlastet gleichzeitig die WAN-Leitung.

# **Systemvoraussetzungen im Überblick**

In diesem Abschnitt zeigen wir, welche Systemvoraussetzungen Sie für den Einsatz von Exchange 2019 erfüllen müssen.

#### **Zusammenarbeit mit älteren Serverversionen und Betriebssystemen**

Unternehmen, die zu Exchange Server 2019 migrieren, können in der Organisation noch Exchange-Server mit Exchange 2013 und Exchange 2016 betreiben, Die Exchange-Versionen 2007 und 2010 werden nicht mehr unterstützt.

Damit Exchange 2019 zusammen mit Exchange 2013 gemeinsam installiert werden kann, muss auf den vorhandenen Servern das jeweils aktuelle kumulative Update (Cumulative Update, CU) für die jeweilige Version installiert sein.

**Hinweis** Für die Zusammenarbeit mit Exchange 2013 benötigen Sie auf den Servern mit Exchange 2013 das kumulative Update 21 oder neuer.

> Für den gemeinsamen Betrieb von Exchange 2019 mit Exchange 2016 benötigen Sie auf den Servern mit Exchange 2016 mindestens das kumulative Update 11.

#### **Netzwerk und Hardware**

Exchange 2019 nutzt IPv6 und IPv4 zur Kommunikation. Auch wenn Sie im Netzwerk IPv6 nutzen, muss IPv4 aktiv sein.

Exchange 2019 ist nur als 64-Bit-Version verfügbar. Dies bedeutet, das Betriebssystem und alle Komponenten im Server müssen 64-Bit-fähig sein.

Alle Partitionen müssen mit dem NTFS-System formatiert sein. Die Festplatte oder Partition, auf denen Sie die Datenbankdateien von Exchange betreiben, sollten Sie mit dem ReFS-Dateisystem formatieren. Dieses ist leistungsfähiger und gegen Abstürze ausfallsicherer.

Als Outlook-Client für Exchange 2019 eignen sich vor allem folgende Versionen:

- Outlook 2016/2019
- Outlook 2016/2019 für Mac

### **Öffentliche Ordner und Exchange Admin Center**

In Exchange 2019 gibt es weiterhin öffentliche Ordner. Allerdings hat sich die Speicherform der Ordner seit Exchange 2013 geändert. Öffentliche Ordner-Datenbanken gibt es in Exchange 2019 in der bekannten Form nicht mehr, das gilt auch für Exchange 2013 und Exchange 2016.

Gemeinsame Inhalte werden über Postfächer zur Verfügung gestellt, die wiederum zur Ausfallsicherheit mit Datenbankverfügbarkeitsgruppen (Database Availability Group, DAG) abgesichert werden. Öffentliche Ordner sind daher in Exchange 2019 als Postfach innerhalb der Postfachdatenbank abgebildet. Dies erleichtert die Konfiguration und verbessert die Hochverfügbarkeit. Die Verwaltung von öffentlichen Ordnern findet im Exchange Admin Center statt.

Um öffentliche Ordner zu nutzen, erstellen Sie zunächst ein Postfach für öffentliche Ordner und danach die öffentlichen Ordner in diesem Postfach. Exchange 2019 erstellt keine Datenbanken für öffentliche Ordner während der Installation. Die Postfächer für öffentliche Ordner sind in der Postfachdatenbank gespeichert, die auch die Benutzerpostfächer zur Verfügung stellt.

Öffentliche Ordner profitieren in Exchange 2019 also von vorhandenen Hochverfügbarkeits- und Speichertechnologien des Postfachspeichers.

E-Mails und Dokumente werden oft in zwei voneinander getrennten Systemen gespeichert.

In Exchange 2019 können Sie im Exchange Admin Center ein freigegebenes Postfach erstellen. Dabei handelt es sich um einen Empfängertyp, der den Zugriff von mehreren Anwendern erlaubt. Die Verwaltung der Exchange-Infrastruktur findet im webbasierten Exchange Admin Center (EAC) statt. Diese Konsole basiert seit Exchange 2013 nicht mehr auf der Microsoft Management Console (MMC) von Windows-Servern, sondern ist webbasiert. Zusätzlich gibt es auch weiterhin die Exchange Management Shell, also die PowerShell-Erweiterung von Exchange.

Die Exchange-Verwaltungskonsole aus Exchange 2010 gibt es in Exchange 2019 in der bekannten Form nicht mehr. Microsoft hat die Funktionen der Exchange-Verwaltungskonsole und der webbasierten Exchange-Systemsteuerung zum webbasierten Exchange Admin Center (EAC) zusammengefasst. Das EAC ist nach der Installation über *https://<Servername>/ecp* im Webbrowser erreichbar. Die Verwaltung des Servers erfolgt über diese Konsole.

#### **Clientanbindung und Hochverfügbarkeit**

Die Kommunikation zwischen Outlook und Exchange findet in den neuen Versionen über HTTP(s) statt; das Remote Procedure Call(RPC)-Protokoll wird standardmäßig nicht mehr verwendet.

Ältere Versionen, zum Beispiel Outlook 2000/2003/2007/2010, werden nicht mehr unterstützt. Diese Versionen können sich nur noch mit POP3 oder IMAP mit dem Server verbinden. Outlook 2019 arbeitet mit Exchange 2019 und dem Offlinecachemodus der neuen Version am besten zusammen.

**Hinweis** In Exchange 2019 erfolgt der gesamte Microsoft Outlook-Clientzugriff über das MAPI/HTTPS-Protokoll.

Die Datenbankverfügbarkeitsgruppen (Database Availability Group, DAG) gibt es bereits in Exchange 2010. Diese haben Windows Server 2008/2008 R2 Enterprise/Datacenter als Betriebssystem vorausgesetzt, da die Funktion Teile eines Clusters nutzt.

Nachdem seit Windows Server 2012 die Editionen Standard und Datacenter nahezu identisch sind und es keine Enterprise-Edition mehr gibt, lassen sich Datenbankverfügbarkeitsgruppen auch mit Windows Server 2019 Standard nutzen. Die Datenbankverfügbarkeitsgruppen sind außerdem Bestandteil der Standard-Edition von Exchange 2019.

**Einstieg und Installation**

**Einstieg und Installation** 

Das Verschieben von Postfächern zu Exchange 2019 hat Microsoft seit Exchange 2010 ebenfalls verbessert. Es lassen sich mehr Postfächer auf einmal verschieben und E-Mail-Benachrichtigungen beim Verschieben versenden. Bei Problemen kann der Assistent den Vorgang wiederholen und Postfächer können priorisiert verschoben werden. Außerdem besteht die Möglichkeit, den Zugriff nach dem Verschieben erst nach einer Überprüfung freizuschalten.

#### **Outlook im Web – Die neue Outlook Web App**

Für Anwender hat Microsoft die Oberfläche von Outlook Web App (OWA) erneuert. Sie ist an Outlook 2019 orientiert. Einmal synchronisiert können Anwender auch offline mit Outlook Web App 2019 arbeiten. Microsoft hat die Bezeichnung Outlook Web App in Exchange 2019 zu »Outlook im Web« geändert.

Neu seit Exchange 2016 ist die Integration von Apps für Outlook im Web. So lässt sich die Oberfläche mit neuen Funktionen erweitern. Outlook im Web funktioniert am besten mit Internet Explorer ab Version 10, Microsoft Edge in Windows 10, Firefox sowie Google Chrome. Die neue Oberfläche hat Microsoft zusätzlich für den Touchbetrieb optimiert, sodass auch Anwender mit Tablet-PCs damit arbeiten können. Auch die Ansicht des Kalenders und der Kontakte hat Microsoft verbessert.

Die Möglichkeit zur Moderation von Verteilerlisten über Outlook im Web ist seit Exchange 2016 nicht mehr verfügbar. S/MIME zur Verschlüsselung von E-Mails wird seit Exchange 2013 SP1 unterstützt, auch in Outlook im Web von Exchange 2019. Outlook im Web nutzt zur Rechtschreibprüfung die Dienste des Webbrowsers.

Apps in Outlook versuchen, aus dem Inhalt einer E-Mail Anforderungen vorherzusehen, und schlagen automatisch Aktionen vor. Wenn eine E-Mail eine Anschrift enthält, bietet die Bing Maps-App eine Bing-Registerkarte mit einem Direktlink zu einer Karte und Routenplänen an.

Wenn ein Satz in einer E-Mail als mögliches Aktionselement erkannt wird, schlägt die Aktionselemente-App eine Aufgabe vor. Mit der App für vorgeschlagene Termine wird eine Besprechungsanfrage in einer E-Mail als Termin vorgeschlagen, der Ihrem Kalender hinzugefügt werden kann.

Administratoren können die Apps, die Benutzern in der Organisation zur Verfügung stehen, über das Exchange Admin Center verwalten. Benutzer können ihre Apps selbst verwalten. Administratoren können Benutzern erlauben, Apps von Office.com herunterzuladen.

#### **Das bleibt in Exchange 2019 unverändert**

Zunächst müssen sich Administratoren keine Sorgen machen, dass mit Exchange 2019 alles anders wird. Die grundlegende Struktur in Exchange 2019 bleibt im Vergleich zu den Vorgängerversionen weitgehend unverändert.

Auch die Verwaltungswerkzeuge Exchange Admin Center, ehemals Exchange-Verwaltungskonsole, und Exchange Management Shell bleiben erhalten und sehen noch fast so aus wie in Exchange 2016. Die grundsätzliche Struktur und der Aufbau von Exchange sind unverändert.

Microsoft beschreibt die neue Exchange-Entwicklung auch nicht als Revolution, sondern als Weiterentwicklung von Exchange 2016. Exchange Server 2019 wird Exchange 2013 unterstützen, aber keinerlei Kompatibilität mit Exchange Server 2010 mitbringen.

# **Outlook 2019 mit Exchange 2019**

Outlook 2019 arbeitet optimal mit Exchange 2019 zusammen und unterstützt auch interne Mechanismen für die Suche im Postfach oder das Anfügen von Dateianlagen. Außerdem kann sich die neue Outlook-Version bereits verwendete Dateianlagen merken. Wird eine solche Anlage erneut versendet, kann diese dadurch wesentlich schneller angehängt werden.

Über den neuen Assistenten zum Anhängen von Dokumenten stehen auch Cloudspeicher zur Verfügung. Hier lassen sich OneDrive for Business, OneDrive, aber auch Bibliotheken aus SharePoint integrieren. Außerdem zeigt Outlook 2019 Dateianhänge übersichtlicher an. Teilen Sie mit Anwendern ein Dokument, das in SharePoint gespeichert ist, erhalten die Empfänger der E-Mail mit dem Anhang automatisch Berechtigungen in SharePoint, wenn diese noch nicht gesetzt ist. Die Berechtigungen lassen sich sogar über das Dropdownmenü des Dateianhangs in SharePoint oder Office 365 setzen.

Die Exchange Web Services (EWS) gehören in Exchange 2019 der Vergangenheit an. Zwar unterstützt Exchange 2019 zunächst weiterhin EWS, allerdings liegt die Zukunft in den REST-APIs. Endgültig abgeschafft werden Zugriffe mit MAPI/CDO. Microsoft will zukünftig Entwicklern mehr Möglichkeiten geben, Anwendungen für Exchange zur Verfügung zu stellen.

Microsoft integriert in Exchange 2019 dazu REST-APIs, mit denen sich Anwendungen für Exchange anbinden lassen. Diese gibt es bereits für Office 365 und bieten vereinfachte Zugriffe auf Exchange-Komponenten. Dadurch lassen sich Programme integrieren, die auf Kalender, Kontakte oder E-Mails zugreifen. Außerdem lassen sich auf diesem Weg auch Apps für Smartphones integrieren.

# **ReFS und Database Divergence Detection**

Microsoft empfiehlt, die Datenspeicher für Postfachserver mit dem ReFS-Dateisystem zu formatieren. Dieses Dateisystem ist vollständig kompatibel zu Tools, die normalerweise auf NTFS setzen, allerdings unempfindlicher bei Abstürzen des Servers. Davon profitieren vor allem die Datenbankdateien in Exchange 2019. Außerdem kann sich ReFS bei Abstürzen schneller selbst reparieren, wovon auch Exchange-Datenbanken profitieren.

Zusätzlich kann ReFS mit mehr Dateien und größeren Datenträgern umgehen und sich selbst bei Ausfall schneller reparieren. ReFS arbeitet besser mit den neuen Storage Spaces zusammen und bietet vollständige Kompatibilität mit NTFS-Anwendungen und Dateifreigaben. Entdeckt ReFS einen Fehler in einem Speicherplatz, veranlasst das Dateisystem eine Reparatur. Dazu verwendet es gespeicherte Prüfsummen und Metadaten des Systems. Allerdings ist dazu bei der Erstellung eines Speicherplatzes eine Ausfallsicherheit notwendig. Sie können auf ReFS-Datenträgern weder die Komprimierung noch das verschlüsselte Dateisystem einsetzen. Auch Windows-Datenträgerkontingente funktionieren nicht. Außerdem können Sie Datenträger nicht verkleinern oder vergrößern wie mit NTFS. Diese Funktionen werden auf Exchange-Servern aber ohnehin nicht verwendet.

Exchange 2019 bietet dazu eine Funktion mit der Bezeichnung »Database Divergence Detection« (Datenbankabweichungserkennung) und kann Probleme in den Datenbanken dadurch schneller erkennen und beheben, vor allem beim Einsatz auf ReFS-Datenträgern. Exchange 2019 überwacht im laufenden Betrieb die aktiven Kopien von Datenbanken und vergleicht die Daten mit den passiven Datenbanken. Findet Exchange dabei signifikante Fehler, korrupte Bereiche oder Abweichungen, kann sich die Datenbank automatisch reparieren. Es ist also durchaus sinnvoll, auch in kleinen Unternehmen zukünftig auf Datenbankverfügbarkeitsgruppen zu setzen. Treten in Exchange-Umgebungen dennoch Probleme auf, die durch automatische Mechanismen nicht mehr repariert werden können, lassen sich Datenbanken deutlich schneller wiederherstellen als in den Vorgängerversionen.

Unter Umständen kann es auch sinnvoll sein, die Datenbanken auf Datenträger mit Storage Spaces Direct (direkte Speicherplätze) abzulegen. In Windows Server 2019 lassen sich Storage Spaces über mehrere Server verteilen, ähnlich wie bei VMware Virtual SAN. Unternehmen sollten daher den Einsatz von Storage Spaces Direct in Erwägung ziehen, wenn auf Exchange 2019 mit Windows Server 2019 umgestellt werden soll. Dabei spielt es keine Rolle, ob Sie Exchange virtualisieren oder auf physischen Servern betreiben.

Die neue Exchange-Version unterstützt größere Festplatten mit kleinerem IOPS, ohne dass die Leistung des Servers einbricht. Microsoft verspricht auch den leistungsstarken Betrieb auf Festplatten mit 8 TB und 7.200 RPM auf Basis von JBOD.

Anwender können in Exchange auch über Outlook Web App (OWA) Office-Dokumente lesen und bearbeiten, ohne dass auf dem zugreifenden Rechner das Office-Paket installiert sein muss. Das war generell auch mit den Vorgängerversionen möglich, allerdings müssen hier Administratoren Änderungen an der Umgebung vornehmen. Damit das Online-Lesen/-Bearbeiten funktioniert, muss für Exchange 2019 ein dedizierter Office Web Apps-Server auf Basis von Office Web Apps Server 2019 bereitgestellt werden. Ein solcher Server wird außerdem für jeden Namensraum in Exchange 2019 benötigt.

# **Grundlagen zur Installation von Exchange 2019**

Sie können Exchange 2019 auf Core-Servern installieren, es ist keine vollständige Installation von Windows Server 2019 mehr notwendig. Microsoft bietet in diesem Zusammenhang auch erweiterte grafische Werkzeuge für die Verwaltung von Core-Servern an. Diese sind für Exchange 2019 aber nicht notwendig.

Die Verwaltungstools von Exchange 2019 können Sie auch auf Arbeitsstationen mit Windows 10 installieren. Vor der Installation von Exchange 2019 bietet es sich zusätzlich an, über die PowerShell, den Server-Manager oder das Windows Admin Center die Remoteserver-Verwaltungstools für Active Directory auf dem ersten Exchange-Server zu installieren, das Snap-In *Active Directory-Schema* zu starten und über das Kontextmenü eine Verbindung zum Schemamaster aufzubauen.

Unternehmen, die auf SharePoint setzen, können darüber besser Postfächer und öffentliche Ordner in Exchange 2019 durchsuchen. Dazu verwendet Exchange 2019 die Suchschnittstelle, die auf der FAST-Suche von SharePoint basiert.

E-Mails, die Anwender in SharePoint auf Servern mit Exchange 2019 finden, lassen sich in .*pst*-Dateien exportieren. Die neue Exchange-Version lässt sich auch an Domänen anbinden, die auf Windows Server 2012/2012 R2 basieren, es ist nicht unbedingt Windows Server 2016/2019 notwendig.

**Hinweis** Sie können Exchange 2019 zwar auf Domänencontrollern installieren, Microsoft empfiehlt das jedoch nicht. Nachdem Sie Exchange installiert haben, können Sie allerdings den Server weder zu einem Domänencontroller heraufstufen noch einen Domänencontroller herabstufen.

Microsoft gibt Exchange 2019 auch für die Virtualisierung frei. Optimal dazu geeignet ist Hyper-V in Windows Server 2019.

Treten nach der Installation Probleme beim Aufrufen der Hilfe auf, lassen sich diese in der Exchange Management Shell mit dem Befehl *Set-ExchangeAssistanceConfig -ControlPanel-HelpURL* beheben.

Mit Exchange 2019 verbessert Microsoft auch die Hilfe-Funktion in der Exchange Management Shell. Um neue Hilfedateien direkt in die Verwaltungsshell herunterzuladen, verwenden Sie am besten das Cmdlet *Update-ExchangeHelp -Verbose*.

Natürlich lässt sich die Hilfe auch offline im Netzwerk aktualisieren. Dazu laden Sie zunächst die notwendigen Hilfedateien herunter und integrieren diese anschließend auf dem Exchange-Server.

# **Editionen von Exchange Server 2019**

Wie bereits die Vorgängerversionen steht Exchange Server 2019 in den beiden Editionen Standard und Enterprise zur Verfügung. Die Installationsdateien der beiden Editionen sind identisch. Die Lizenzierung unterscheidet sich lediglich bei der Eingabe des Produktschlüssels. Jeder Exchange-Server wird zunächst als Testversion installiert. Erst durch die Integration des Produktschlüssels wird festgelegt, welche Edition im Einsatz ist. Sie können den Produktschlüssel jederzeit von der Standard-Edition zur Enterprise-Edition wechseln. Setzen Sie allerdings bereits die Enterprise-Edition ein, müssen Sie den Server neu installieren, um zukünftig auf die Standard-Edition zu setzen.

Exchange Server 2019 Standard Edition kann Servern aber nur maximal fünf Datenbanken bereitstellen. Setzen Sie Exchange Server 2019 Enterprise ein, können Sie auf jedem Server bis zu 100 Datenbanken bereitstellen. Diese Berechnungen müssen mit einbezogen werden, um die richtige Lizenzierung zu planen. In einer Exchange-Organisation können Standardund Enterprise-Editionen miteinander vermischt werden. Die Edition wird im Exchange Admin Center angezeigt.

Nutzen Sie Datenbankverfügbarkeitsgruppen (DAGs), dürfen diese 16 Mitglieder umfassen. Beim Einsatz der Standard-Edition darf jeder Server aber nur maximal fünf aktive oder passive Datenbankkopien bereitstellen. Wird die Enterprise-Edition eingesetzt, lassen sich auch hier bis zu 100 Datenbanken nutzen.

Setzen Sie einen Edge-Transport-Server ein, können Sie bedenkenlos auch auf die Standard-Edition setzen. Auf diesen Servern werden keine Datenbanken bereitgestellt, daher gibt es bei der Standard-Edition auch keine Einschränkungen.

# **Exchange 2019 lizenzieren**

Für jeden Server, auf dem Sie Exchange 2019 installieren, müssen Sie eine Lizenz erwerben. Wie bereits in den Vorgängerversionen gibt es die beiden Editionen Standard (kleine und mittlere Unternehmen) sowie Enterprise (große Unternehmen).

Für jeden Server, auf dem Exchange 2019 installiert wird, muss eine Lizenz vorliegen. Eine Lizenz ermöglicht die Installation auf einem virtuellen oder physischen Server. Die dazu notwendigen Vorgehensweisen zeigt Microsoft auf der Webseite »Exchange Server-Virtualisierung« (*https://docs.microsoft.com/de-de/Exchange/plan-and-deploy/virtualization?view= exchserver-2019*).

Für alle Benutzer, die auf Exchange zugreifen, benötigen Sie außerdem eine Clientzugriffslizenz (Client Access License, CAL). Auch hier gibt es zwei Typen:

- **Standard-CAL** Mit dieser CAL decken Sie die Grundfunktionen für den Zugriff der Anwender ab. Beispiele dafür sind der Zugriff auf E-Mail, die Aufgaben und die Kontakte.
- **Enterprise-CAL** Wollen Sie Enterprise-Funktionen nutzen, müssen die Anwender zusätzlich zur Standard-CAL noch eine Enterprise-CAL nutzen. Das gilt aber nur für Postfächer, die auch auf diese Funktionen zugreifen. Ein Beispiel dafür ist die Archivierung. Enterprise-CALs bauen also immer auf Standard-CALs auf.

Standard-CALs und Enterprise-CALs arbeiten beide mit den Editionen Standard und Enterprise von Exchange 2019 zusammen. Neben den beiden Exchange 2019-Editionen gibt es also auch Standardzugriffslizenzen (CALs) und Enterprise-CALs für die jeweiligen Clients.

Die Lizenzen lassen sich zwischen den Editionen mischen. Dies bedeutet, dass Sie für die Enterprise Edition von Exchange 2019 nicht unbedingt auch Enterprise-CALs benötigen und umgekehrt. Enterprise-CALs schalten Funktionen innerhalb der beiden Editionen frei, die Anwender nutzen können, wie beispielsweise einen verbesserten Spamschutz oder die Archivierung. Diese Funktionen stehen in beiden Server-Editionen zur Verfügung, benötigen aber Enterprise-CALs für die Anwender, die diese Funktion nutzen. Anwender erhalten die Funktionen »In-Situ-Archiv« und »In-Situ-Aufbewahrung« über die Exchange Online-Archivierung für Exchange Server. Eine erweiterte Sicherheit wird von Exchange Online Protection geboten. Alle anderen Premiumfunktionen stehen nur über die Enterprise-CAL oder die E-CAL-Suite zur Verfügung.

Andere Anwender, die mit demselben Server arbeiten, benötigen zum Beispiel nur die Standard-CALs, wenn diese die neuen Funktionen nicht nutzen. Zunächst benötigt jeder Anwender eine Standard-CAL. Nutzen Anwender Funktionen, die eine Enterprise-CAL benötigen, müssen Sie diese zusätzlich zur Standard-CAL zuweisen. Für folgende Funktionen in Exchange 2019 benötigen Sie Enterprise-CALs und zusätzlich Standard-CALs für die Anwender:

- Archivierung von Postfächern über das neue Archivierungspostfach
- Suchmöglichkeiten zwischen verschiedenen Postfächern
- E-Mail-Transportrichtlinien
- Verwendung der Rechteverwaltung innerhalb von Exchange

Zusätzlich zu Exchange-CALs benötigt jeder Anwender, der sich mit Exchange verbindet, auch eine CAL für den Windows-Server. Verwenden Anwender die Rechteverwaltung von Windows Server 2019, benötigen diese zusätzliche eine CAL für die Rechteverwaltung.

**Hinweis** Weder die Standard-CAL noch die Enterprise-CAL von Exchange 2019 enthalten eine Outlook-Lizenz. Die Standard-CAL enthält das Recht, auf das Postfach zuzugreifen, aber keinerlei Rechte, Outlook einzusetzen. Sie müssen daher Outlook getrennt lizenzieren.

Für Unternehmen, die eine Lizenz für Exchange External Connector einsetzen, gibt es für Exchange 2019 keinerlei Änderungen.

# **Zusammenfassung**

In diesem Kapitel haben wir Ihnen gezeigt, welche Neuerungen es in Exchange 2019 gibt und wie Sie diese Neuerungen nutzen. Auch das Thema Lizenzierung und was Sie bei der Installation beachten müssen, finden Sie in diesem Kapitel beschrieben. Im nächsten Kapitel zeigen wir Ihnen, wie Sie Exchange 2019 optimal installieren.

# **Kapitel 2 Installation und Grundeinrichtung**

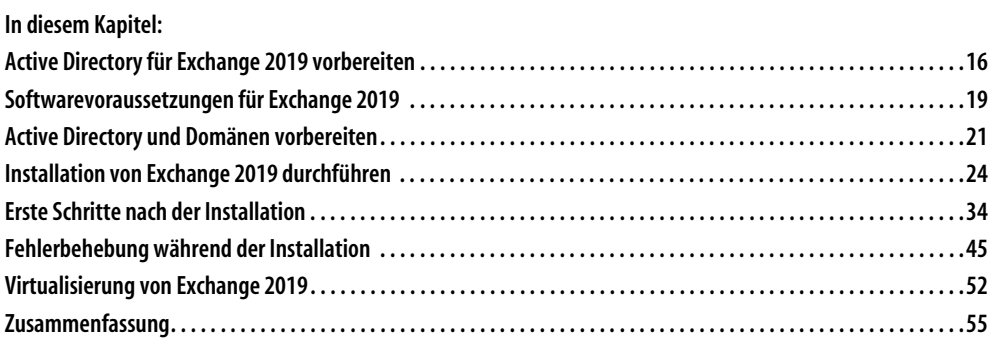

In diesem Kapitel lernen Sie, wie Exchange 2019 auf einem Server eingerichtet wird. Bei der Installation wird davon ausgegangen, dass Sie Exchange 2019 auf einem Server mit Windows Server 2019 installieren. Wir zeigen in diesem Zusammenhang auch die Installation auf einem Core-Server mit Windows Server 2019. Das war in Exchange 2016 noch nicht möglich.

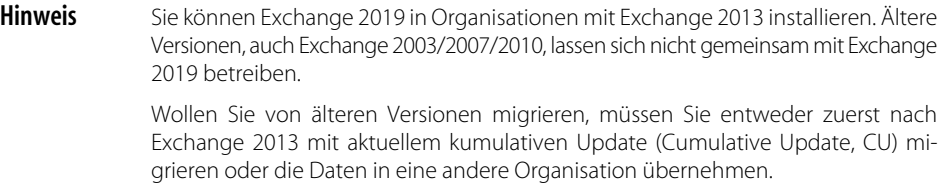

Die Domänencontroller und Schemamaster in der Active Directory-Gesamtstruktur müssen mindestens mit Windows Server 2012/2012 R2 oder höher installiert sein. Außerdem muss die Funktionsebene der Gesamtstruktur ebenfalls mindestens Windows Server 2012 oder höher sein.

# **Active Directory für Exchange 2019 vorbereiten**

Wie alle Serversysteme von Microsoft benötigt auch Exchange 2019 einige Zusatztools und Erweiterungen, die Sie vor der Installation des Servers installieren müssen. Zunächst installieren Sie das Betriebssystem, und zwar Windows Server 2019. Ältere Versionen werden nicht unterstützt. Installieren Sie den Server und nehmen Sie ihn in die Domäne mit auf, in der Sie auch Exchange integrieren wollen.

Stellen Sie vor der Installation von Exchange 2019 sicher, dass die Funktionsebene Ihrer Gesamtstruktur mindestens Windows Server 2012 entspricht und dass der Schemamaster mit Windows Server 2012/2012 R2 oder höher installiert ist.

#### **Funktionsebenen von Gesamtstrukturen und Domänen verstehen**

Während der Installation oder nachträglich legen Sie die Funktionsebene der Gesamtstruktur und damit aller Domänen sowie einzelner Domänen fest. Active Directory kann unter verschiedenen Funktionsebenen betrieben werden:

- Funktionsebene der einzelnen Domänen in der Gesamtstruktur
- Funktionsebene der Gesamtstruktur, die dann für alle Domänen gültig ist.

Sie können die Funktionsebene für die Domänen im Snap-In *Active Directory-Benutzer und -Computer* über das Kontextmenü der Domäne einstellen. Die Funktionsebene für die Gesamtstruktur stellen Sie über das Snap-In *Active Directory-Domänen und -Vertrauensstellungen* ein, ebenfalls über das Kontextmenü.

Während die Funktionsebene der Gesamtstruktur nur einmal verändert werden muss, müssen Sie für jede Domäne der Gesamtstruktur deren eigene Funktionsebene anpassen. Diese beiden Ebenen können teilweise unabhängig voneinander jeweils verschiedene Funktionsebenen annehmen. Diese Funktionsebenen haben keine Kompatibilitätsunterschiede für Mitgliedsserver oder -PCs.

Wichtig ist der Modus nur für die integrierten Domänencontroller. Das heißt, auch im Betriebsmodus Windows Server 2012/2012 R2 dürfen Sie Server mit Windows Server 2003/ 2008/2008 R2 als Mitgliedsserver betreiben, nur eben nicht als Domänencontroller. Das gilt analog auch für Windows Server 2016. Für Windows Server 2019 gibt es mangels Neuerungen keinen eigenen Funktionsmodus. Hier setzen Sie auf den Funktionsmodus für Windows Server 2016.

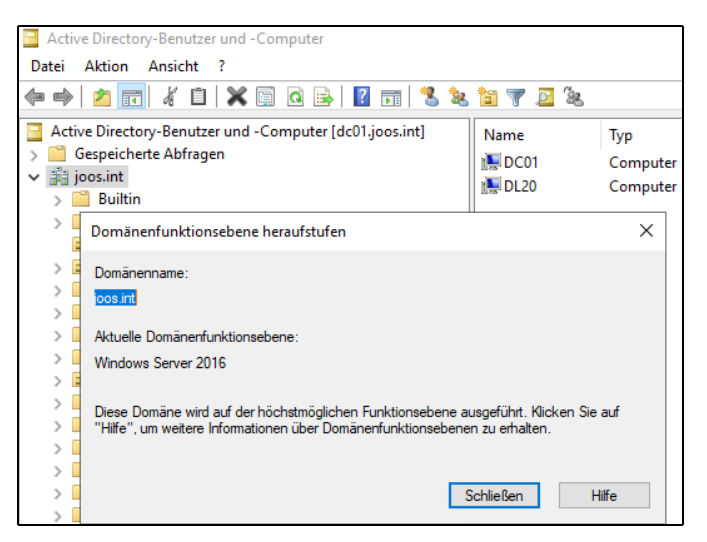

*Abbildung 2.1: Die Funktionsebene der Domänen und Gesamtstrukturen spielen auch in Exchange 2019 eine wichtige Rolle.*

#### **Schemamaster – Active Directory erweitern**

Active Directory verfügt über ein erweiterbares Schema. Dieses bietet die Möglichkeit, zusätzliche Informationen im Ordner flexibel zu speichern. Diese Funktion wird beispielsweise von Exchange genutzt. Alle notwendigen Informationen zu einem E-Mail-Postfach werden in Active Directory abgelegt. Bei der Installation von Exchange wird das Schema von Active Directory um die notwendigen Attribute und Klassen erweitert.

Damit das Schema erweitert werden kann, wird der Schemamaster benötigt, von dem es in jeder Gesamtstruktur nur einen gibt. Nur auf diesem Schemamaster können Änderungen am Schema vorgenommen werden. Steht der Schemamaster nicht mehr zur Verfügung, können auch keine Erweiterungen des Schemas stattfinden und die Installation von Exchange schlägt fehl. Der erste installierte Domänencontroller der ersten Domäne und Struktur einer Gesamtstruktur erhält die Rolle des Schemamasters. Ansonsten hat der Schemamaster keine Auswirkungen auf den laufenden Betrieb.

Damit der Schemamaster angezeigt werden kann, müssen Administratoren zunächst das Snap-In registrieren, das das Schema anzeigt. Aus Sicherheitsgründen wird dieses Snap-In zwar installiert, jedoch nicht angezeigt. Durch Eingabe des Befehls *Regsvr32 schmmgmt.dll* in der Eingabeaufforderung wird die Konsole verfügbar gemacht.

Im Anschluss können Sie das Snap-In *Active Directory-Schema* in eine MMC über *Datei/ Snap-In hinzufügen* integrieren. Mit einem Klick der rechten Maustaste auf das Menü *Active Directory-Schema* und der Auswahl von *Betriebsmaster* öffnet sich ein neues Fenster, in dem der Betriebsmaster angezeigt wird.

Sie können mithilfe dieses Fensters später den Betriebsmaster auch auf einen anderen Domänencontroller verschieben. Dazu müssen Sie sich über das Kontextmenü von *Active Directory-Schema* mit dem Domänencontroller verbinden, auf den Sie die Rolle übertragen wollen. Den Schemamaster können Sie sich in der Eingabeaufforderung anzeigen lassen:

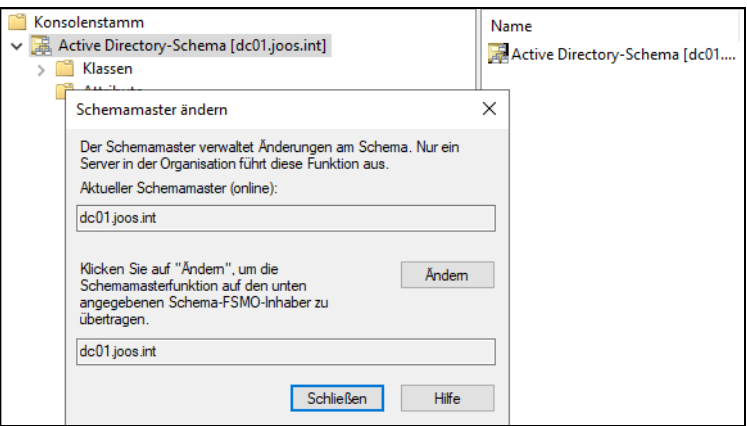

*Abbildung 2.2: Anzeigen des Schemamasters einer Gesamtstruktur*

Die Schemaerweiterungen sollten Sie am besten direkt auf dem Schemamaster durchführen.

**Tipp** In einigen Fällen erscheint ein Schemaerweiterungsfehler mit der Nummer 8224. Dieser tritt vor allem auf virtuellen Servern häufig auf. Das Problem liegt an der TCP-Chimneyabladung (TCP Chimney Offload) und der empfangsseitigen Skalierung (Receive Side Scaling), da hier die Funktionen von der CPU, nicht der Netzwerkkarte berechnet werden. Teilweise vermeiden Sie den Fehler, wenn diese beiden Funktionen deaktiviert werden. Das funktioniert in der Befehlszeile mit den folgenden Anweisungen:

> Netsh int tcp set global rss=disabled Netsh int tcp set global chimney=disabled Netsh int tcp show global

Der letzte Befehl zeigt den Status an. Erscheint bei Ihnen kein Fehler, müssen Sie keine Aktionen durchführen.

#### **Voraussetzungen an Domänencontroller und IPv6**

Exchange arbeitet enger mit den Domänencontrollern und Active Directory zusammen als andere Serverdienste. Daher müssen Sie beim Betrieb darauf achten, dass die Domänencontroller gewisse Voraussetzungen erfüllen.

Der Schemamaster wird standardmäßig auf dem ersten in einer Gesamtstruktur installierten Domänencontroller ausgeführt.

An jedem Active Directory-Standort, an dem Exchange 2019 installiert werden soll, muss mindestens ein globaler Katalogserver und ein schreibbarer Domänencontroller installiert sein. Exchange 2019 unterstützt keine schreibgeschützten Domänencontroller (RODC).

In Exchange 2019 wird IPv6 vollständig unterstützt, allerdings nur, wenn auch IPv4 installiert ist. Sie können IPv4 deaktivieren, sodass nur IPv6 aktiviert ist; die Deinstallation von IPv4 wird nicht unterstützt und auch nicht empfohlen.

# **Softwarevoraussetzungen für Exchange 2019**

Exchange 2019 lässt sich auf Core-Servern installieren. Sie können natürlich auch eine vollständige Installation von Windows Server 2019 verwenden. Außerdem müssen Sie auf dem Server noch Vorbereitungen treffen. Darauf gehen wir nachfolgend ein. Sie können für die Installation von Exchange 2019 allerdings keine Server mit Windows Server 2016 oder älter verwenden.

# **Betriebssystem für Exchange vorbereiten**

Beachten Sie bei der Installation von Windows Server 2019, dass standardmäßig der Core-Modus voreingestellt ist. Haben Sie versehentlich einen Core-Server mit Windows Server 2019 installiert, müssen Sie das Betriebssystem neu installieren.

**Hinweis** Exchange 2019 unterstützt vollständig IPv6. Sie dürfen aber IPv4 auf dem Server nicht deinstallieren. Es ist allerdings möglich, IPv4 zu deaktivieren.

Bevor Sie Exchange 2019 auf einem Server installieren, sollten Sie die aktuellsten Updates für das Betriebssystem installieren.

### **Tools und Voraussetzungen installieren**

Exchange 2019 unterstützt die Installation auf Core-Servern mit Windows Server 2019. Sie benötigen für den Betrieb keine vollständige Installation von Windows.

**Tipp** Bevor Sie auf einem Server mit Windows Server 2019 die Installation von Exchange Server 2019 beginnen, sollten Sie sicherstellen, dass alle Windows-Aktualisierungen auf dem Server installiert sind.

[Bevor Sie Exchange 2019 auf einem Server mit Windows Server 2019 installieren können,](https://webmail.contoso.com)  benötigen Sie die notwendigen Serverrollen und Features auf dem Server. Hier hat sich im [Vergleich zu Exchange Server 2016 wenig verändert](https://webmail.contoso.com)[.](https://webmail.contoso.com/ecp) 

Um Exchange 2019 zu installieren, sind folgende Erweiterungen des Betriebssystems notwendig. Diese müssen vor der Installation von Exchange auf dem Server installiert werden:

- [Visual C++ Redistributable Packages für Visual Studio 2013 \(](https://webmail.contoso.com/ews/exchange.asmx)*[https://www.micro](https://www.microsoft.com/de-DE/download/details.aspx?id=40784)[soft.com/de-DE/download/details.aspx?id=40784](https://www.microsoft.com/de-DE/download/details.aspx?id=40784)*)
- Unified Communications Managed API 4.0 Runtime (*[https://www.microsoft.com/en-us/](https://www.microsoft.com/en-us/download/details.aspx?id=34992) [down](https://www.microsoft.com/en-us/download/details.aspx?id=34992)[load/details.aspx?id=34992](https://webmail.contoso.com/Microsoft-Server-ActiveSync)*)

[Nachdem diese Erweiterungen installiert sind, müssen auf dem Server die notwendigen](https://webmail.contoso.com/PowerShell)  Erweiterungen des Betriebssystems installiert werden, so wie bei den Vorgängerversionen [von Exchange Server 2019.](https://webmail.contoso.com/PowerShell) 

Auf Core-Servern kann die »Unified Communications Managed API 4.0 Runtime« auch über die Installationsdateien auf dem Core-Server erfolgen. Die Dateien befinden sich im Verzeichnis *UCMARedits*[. Die Installation erfolgt über die Installationsdatei in diesem Ver](https://webmail.contoso.com/oab)[zeichnis. Vor der Installation von UCMA müssen noch Erweiterungen für das Betriebssys](https://webmail.contoso.com/oab)tem installiert werden. Das wird am besten über die PowerShell durchgeführt:

Install-WindowsFeature Server-Media-Foundation, RSAT-ADDS

Diese Installation wird am einfachsten in der PowerShell vorgenommen, auch dann, wenn die Installation auf einem Server mit grafischer Oberfläche erfolgt. Die Installation aller Erweiterungen, die Exchange 2019 benötigt, wird auf Core-Servern mit dem folgenden Befehl vorgenommen:

Install-WindowsFeature Server-Media-Foundation, NET-Framework-45-Features, RPC-over-HTTPproxy, RSAT-Clustering, RSAT-Clustering-CmdInterface, RSAT-Clustering-PowerShell, WAS-Process-Model, Web-Asp-Net45, Web-Basic-Auth, Web-Client-Auth, Web-Digest-Auth, Web-Dir-Browsing, Web-Dyn-Compression, Web-Http-Errors, Web-Http-Logging, Web-Http-Redirect, Web-Http-Tracing, Web-ISAPI-Ext, Web-ISAPI-Filter, Web-Metabase, Web-Mgmt-Service, Web-Net-Ext45, Web-Request-Monitor, Web-Server, Web-Stat-Compression, Web-Static-Content, Web-Windows-Auth, Web-WMI, RSAT-ADDS

Auf Servern mit grafischer Oberfläche wird folgender Befehl verwendet:

Install-WindowsFeature Server-Media-Foundation, NET-Framework-45-Features, RPC-over-HTTP-proxy, RSAT-Clustering, RSAT-Clustering-CmdInterface, RSAT-Clustering-Mgmt, RSAT-Clustering-PowerShell, WAS-Process-Model, Web-Asp-Net45, Web-Basic-Auth, Web-Client-Auth, Web-Digest-Auth, Web-Dir-Browsing, Web-Dyn-Compression, Web-Http-Errors, Web-Http-Logging, Web-Http-Redirect, Web-Http-Tracing, Web-ISAPI-Ext, Web-ISAPI-Filter, Web-Lgcy-Mgmt-Console, Web-Metabase, Web-Mgmt-Console, Web-Mgmt-Service, Web-Net-Ext45, Web-Request-Monitor, Web-Server, Web-Stat-Compression, Web-Static-Content, Web-Windows-Auth, Web-WMI, Windows-Identity-Foundation, RSAT-ADDS

Natürlich sollte vor der Installation von Exchange 2019 der Server mit den neuesten Updates versorgt werden.

Für Windows Server 2019 liegen bereits einige Updates vor, die vor der Exchange-Installation auf dem Server zur Verfügung stehen sollten. Auf einem Core-Server lässt sich die Power-Shell am schnellsten durch Eingabe von *powershell* in der Befehlszeile öffnen. Alternativ wird mit *start powershell* ein neues Befehlszeilenfenster für die PowerShell geöffnet. Mit *cmd* kann zur herkömmlichen Befehlszeile zurückgewechselt werden.

```
C:\Windows\System32\cscript.exe
Microsoft (R) Windows Script Host, Version 5.812
Copyright (C) Microsoft Corporation. Alle Rechte vorbehalten.
Nach (a)llen oder nur nach (e)mpfohlenen Updates suchen? a
Alle geeigneten Updates werden gesucht...
Liste geeigneter Elemente auf dem Computer:
1> 2019-01 Kumulatives Update für Windows Server 2019 (1809) für x64-basierte Systeme (KB4480116)
2> 2019-01 Kumulatives Update für .NET Framework 3.5 und 4.7.2 für Windows Server 2019 für x64 (KB4480056)
3> Definitionsupdate für Windows Defender Antivirus - KB2267602 (Definition 1.283.2989.0)
Wählen Sie eine Option aus:
(A)lle Updates, kei(n)e Updates oder (b)estimmtes Update? a
Updates werden heruntergeladen...
```
*Abbildung 2.3: Installieren der Updates für Windows Server 2019 auf einem Core-Server*

Danach installieren Sie Exchange 2019 über das Installationsprogramm, genauso wie bei den Vorgängerversionen.

Der generelle Ablauf deckt sich noch mit der Installation von Exchange 2016. Sie können problemlos Exchange 2019 in Organisationen mit Exchange 2013/2016 installieren. Allerdings sollte in diesem Fall das aktuelle kumulative Update für die vorhandene Exchange-Installation installiert werden.

Installieren Sie Exchange 2019 in einer Testumgebung, wird das Active Directory-Schema automatisch für die Installation vorbereitet. Sie müssen dazu keine weiteren Befehle eingeben. Das geht auch in produktiven Umgebungen. Allerdings ist es besser planbar, wenn Sie im Vorfeld die Schemaerweiterungen manuell vornehmen.

Nach der Installation erhalten Sie über den Befehl *Get-ExchangeServer |fl* umfangreiche Informationen zum installierten Server und allen anderen Servern in der Organisation.

Das Exchange Admin Center unterscheidet sich nicht von der Version in Exchange Server 2016. Das heißt, die generelle Verwaltung der neuen Version bleibt zunächst gleich.

Wollen Sie einen Edge-Transport-Server installieren, reicht die Eingabe des Befehls *Install-WindowsFeature ADLDS*. Auch hier müssen Sie noch *Microsoft Unified Communications Managed API 4.0* installieren sowie .NET Framework. Danach wird der Server über die Installationsdateien von Exchange im Netzwerk integriert.

Außerdem müssen auf dem Server die Remoteserver-Verwaltungstools für Active Directory installiert sein. Das geschieht über den gezeigten PowerShell-Befehl aber automatisch.

**Tipp** In der PowerShell starten Sie am schnellsten mit dem Befehl Restart-Computer einen Server mit Windows Server 2019 neu.

> Verwenden Sie bei der Installation der notwendigen Serverrollen für Exchange 2019 noch die Option -Restart, startet der Server nach der Installation der notwendigen Rollen und Features automatisch neu.

# **Active Directory und Domänen vorbereiten**

Haben Sie den Server für Exchange 2019 vorbereitet und auch die Domänencontroller und andere Voraussetzungen überprüft, müssen Sie Active Directory und das Schema noch erweitern. Die Vorgänge werden auch durch das Installationsprogramm von Exchange 2019 durchgeführt. Es ist aber besser, wenn Sie den Vorgang vor der Installation von Exchange durchführen, damit die verschiedenen Daten auch zwischen den Domänencontrollern repliziert werden können.

#### **Tipp** Wenn Sie Exchange 2019 mit einer ISO-Datei auf einem Core-Server installieren, können Sie die ISO-Datei in der PowerShell als Laufwerk auf dem Server bereitstellen:

Mount-DiskImage <Pfad und Name der ISO-Datei>

Danach steht die ISO-Datei als Laufwerk zur Verfügung, genauso wie auf einem herkömmlichen Server.

|                          | PS C:\software> mount-diskimage C:\software\mu exchange server 2019 x64 dvd 5fa4d915.iso |
|--------------------------|------------------------------------------------------------------------------------------|
| Attached                 | : True                                                                                   |
| BlockSize                | $\therefore$ 0                                                                           |
| DevicePath               | $\mathcal{N}$ . \\.\CDROM1                                                               |
| FileSize                 | : 5160837120                                                                             |
| ImagePath                | : C:\software\mu exchange server 2019 x64 dvd 5fa4d915.iso                               |
| LogicalSectorSize : 2048 |                                                                                          |
| Number                   |                                                                                          |
| Size                     | : 5160837120                                                                             |
| StorageType              | : 1                                                                                      |
| PSComputerName           |                                                                                          |

*Abbildung 2.4: Bereitstellen einer ISO-Datei auf einem Core-Server*

Das Schema erweitern Sie zunächst über das Exchange-Installationsprogramm in einer Befehlszeile. Geben Sie dazu alternativ einen der beiden folgenden Befehle ein:

Setup /PrepareSchema /IAcceptExchangeServerLicenseTerms

oder

Setup /ps /IAcceptExchangeServerLicenseTerms

Es kann durchaus passieren, dass einzelne Befehle mit einem Fehler abgebrochen werden. In diesem Fall beheben Sie den Fehler und starten den Befehl erneut. Der Fehler wird im Fenster angezeigt und zusätzlich in der Protokolldatei *ExchangeSetup.log* im Verzeichnis *C:\ExchangeSetupLogs*.

**Tipp** Sie können für die Installation von Exchange Server 2019 auch die ISO-Datei des aktuellen kumulativen Updates für Exchange verwenden.

Wenn Sie Exchange 2019-Setup mit einem Konto ausführen, das über die erforderlichen Berechtigungen (Schema-Admins, Domänen-Admins und Organisations-Admins) für das Vorbereiten von Active Directory und der Domäne verfügt, wird die Vorbereitung von Active Directory und der Domäne vom Assistenten automatisch ausgeführt. Das heißt, Sie müssen keine manuelle Vorbereitung durchführen. Allerdings ist die manuelle Erweiterung besser, weil Sie so die Erweiterung von der eigentlichen Installation trennen können.

Bei einer Neuinstallation von Exchange 2019 geben Sie anschließend den folgenden Befehl ein, damit der Assistent das Active Directory erweitert:

Setup /PrepareAd /IAcceptExchangeServerLicenseTerms /OrganizationName:<Organisationsname>

Neben Schemaerweiterungen und Rechten legen diese Befehle eine neue Organisationseinheit (OU) mit den entsprechenden Sicherheitsgruppen an. Mit dem folgenden Befehl bereiten Sie anschließend alle Domänen der Gesamtstruktur für Exchange vor:

Setup /PrepareAllDomains /IAcceptExchangeServerLicenseTerms

Der Computer, auf dem dieser Befehl ausgeführt wird, muss über Port 389 eine Verbindung mit allen Domänen in der Gesamtstruktur herstellen können. Lassen sich Exchange-Server nicht installieren, hilft es oft, wenn Sie diese beiden Befehle erneut eingeben. Dadurch werden Objekte überprüft, neu angelegt und Fehler oft beseitigt.

#### **Tipp** Wenn Sie bei den Befehlen die Option /DomainController verwenden, können Sie noch den Domänencontroller angeben, der als Schemamaster fungiert.

Die Schemaerweiterungen sollten Sie am besten direkt auf dem Schemamaster durchführen oder auf einem Server, der sich am selben Standort wie der Schemamaaster befindet.

Im Anschluss müssen Sie warten, bis die Replikation der Änderungen in der gesamten Exchange-Organisation abgeschlossen ist, bevor Sie mit dem nächsten Schritt fortfahren. Der für die vollständige Replikation benötigte Zeitraum hängt von Ihrer Active Directory-Topologie ab. Jeder Domänencontroller muss erst die notwendigen Daten über seine Replikationsverbindungen erhalten. Um zu überprüfen, ob dieser Schritt erfolgreich abgeschlossen wurde, vergewissern Sie sich, dass in der Stammdomäne eine neue Organisationseinheit mit den Microsoft Exchange-Sicherheitsgruppen vorhanden ist.

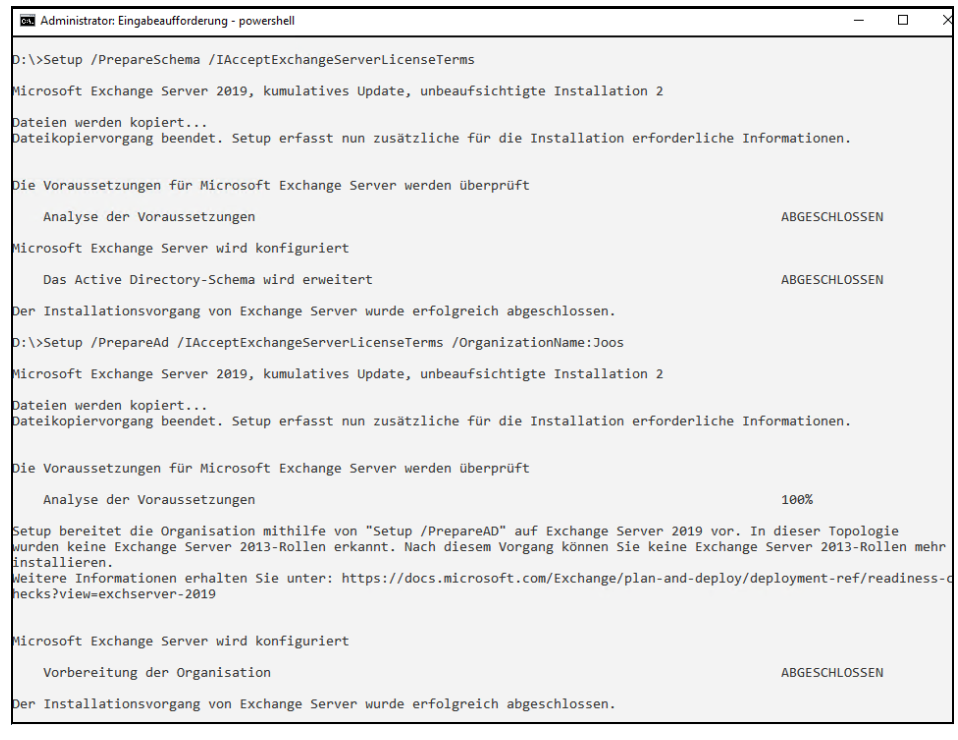

*Abbildung 2.5: Vor der Installation von Exchange 2019 müssen Sie Schema, Gesamtstruktur und Domänen erweitern.*

#### **Hinweis** Denken Sie daran, bei den obigen Setup-Befehlen jeweils den Parameter /IAccept-ExchangeServerLicenseTerms mit anzugeben. Ansonsten brechen die Befehle mit einem Fehler ab.

Die Befehle erstellen unter anderem in der aktuellen Domäne eine globale Domänengruppe mit dem Namen *Exchange Install Domain Servers*. Die Gruppe enthält die Exchange-Server im Unternehmen. Der Befehl nimmt diese Gruppe im Container *Microsoft Exchange System Objects* auf. Außerdem wird die Gruppe *Exchange Install Domain Servers* der universellen Sicherheitsgruppe *Exchange Servers* hinzugefügt.

Die Gruppe *Exchange Install Domain Servers* wird verwendet, wenn Exchange 2019 in einer untergeordneten Domäne installiert wird, bei der es sich um einen anderen Active Directory-Standort als die Stammdomäne handelt. Um den Befehl *Setup /PrepareAllDomains /IAcceptExchangeServerLicenseTerms* auszuführen, müssen Sie Mitglied der Gruppe *Organisations-Admins* sein.

Um *Setup /PrepareDomain* auszuführen, wenn die vorbereitete Domäne bereits vorhanden war, bevor Sie *Setup /PrepareAD* ausgeführt haben, müssen Sie Mitglied der Gruppe *Domänen-Admins* in der Domäne sein. Wenn die vorbereitete Domäne erstellt wurde, nachdem Sie *Setup /PrepareAD* ausgeführt haben, müssen Sie Mitglied der Exchange-Gruppe *Organisations-Admins* und der Gruppe *Domänen-Admins* in der Domäne sein.

**Tipp** Für Domänen, die sich an einem anderen Active Directory-Standort als die Stammdomäne befinden, tritt bei Setup /PrepareDomain teilweise ein Fehler auf. Warten Sie die Active Directory-Replikation ab oder erzwingen Sie die Replikation zwischen dieser Domäne und der Stammdomäne. Führen Sie anschließend Setup /Prepare-Domain erneut aus.

Sie müssen den Befehl *Setup* /*PrepareDomain* zur Erweiterung der Domänen in jeder Domäne ausführen, in der Sie Exchange 2019 installieren. Dieser Befehl muss auch in jeder Domäne ausgeführt werden, die E-Mail-aktivierte Benutzer enthalten soll, auch dann, wenn Exchange 2019 in der Domäne nicht installiert ist.

Um zu überprüfen, ob dieser Schritt erfolgreich abgeschlossen ist, können Sie Folgendes sicherstellen:

- 1. Im Container *Microsoft Exchange System Objects* befindet sich eine neue globale Gruppe *Exchange Install Domain Servers*. Um erweiterte Container in *Active Directory-Benutzer und -Computer* anzuzeigen, klicken Sie im Snap-In *Active Directory-Benutzer und -Computer* im Menü *Ansicht* auf *Erweiterte Features*.
- 2. Die Gruppe *Exchange Install Domain Servers* ist Mitglied der universellen Sicherheitsgruppe *Exchange Servers* in der Stammdomäne.

# **Installation von Exchange 2019 durchführen**

Haben Sie alle Vorbereitungen getroffen, starten Sie die Installation von Exchange 2019, am besten in der grafischen Oberfläche. Klicken Sie dazu doppelt auf die Datei *Setup.exe*. Sie können die Installation auf Core-Servern aber auch problemlos in der Eingabeaufforderung starten.

**Hinweis** Installieren Sie nicht das Windows Admin Center auf Servern, auf denen Sie auch Exchange 2019 installiert haben. Ansonsten funktioniert das Exchange Admin Center nicht mehr.

#### **Exchange Server 2019 auf Core-Servern installieren**

Sobald die Voraussetzungen für Exchange Server 2019 installiert sind, kann der eigentliche Installationspart beginnen. Normalerweise findet die Installation über eine ISO-Datei statt, die auf dem Server bereitgestellt wird. Das funktioniert auf virtuellen und physischen Servern gleichermaßen per Doppelklick auf die Datei. Um die ISO-Datei auf einem Core-Server bereitzustellen, wird der folgende Befehl verwendet:

Mount-DiskImage <Pfad und Name der ISO-Datei>

Auf Core-Servern wird die Installation über die PowerShell gestartet, zum Beispiel mit:

.\Setup.exe /m:install /roles:m /IAcceptExchangeServerLicenseTerms /InstallWindowsComponents

Wenn noch keine Exchange-Organisation in der Gesamtstruktur angelegt wurde, muss noch die Option */Organizationname:<Name>* angehängt werden. Das lässt sich aber bereits während der Einrichtung von Active Directory für Exchange vornehmen.

Im Rahmen der Installation kann bei entsprechender Internetanbindung nach Updates für die Installationsdateien gesucht werden. Das ist in den meisten Fällen aber nicht notwendig. Generell lassen sich alle Vorgaben der Installation einfach übernehmen.

Auf der Seite *Empfohlene Einstellungen* bietet es sich an, die Option *Empfohlene Einstellungen nicht verwenden* zu nutzen. Denn so können die einzelnen Optionen selbst konfiguriert werden. Diese Auswahl erscheint aber nur, wenn die grafische Oberfläche zur Installation verwendet wird.

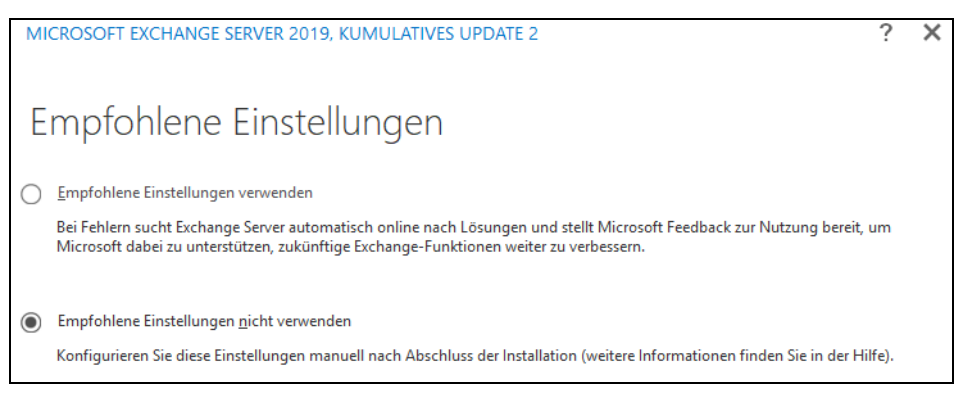

*Abbildung 2.6: Auswählen der Installationsoptionen für Exchange*

Auf der nächsten Seite des Installations-Assistenten wird ausgewählt, ob ein Exchange-Server installiert werden soll, der auch als Postfachserver genutzt wird, oder ein Edge-Transport-Server für die Anbindung an das Internet. Andere Rollen sind nicht verfügbar. In Exchange Server 2019 gibt es auch keine Unified-Messaging-Rolle mehr.

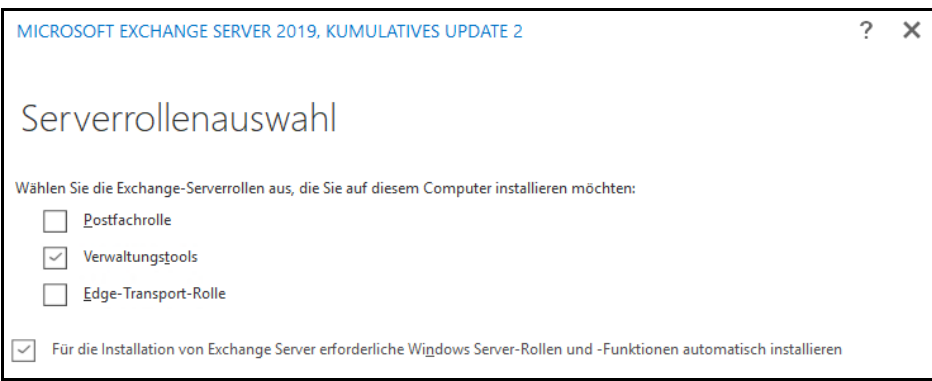

*Abbildung 2.7: Auswählen der Serverrollen für die Installation von Exchange 2019*

Im Rahmen der Installation kann ausgewählt werden, auf welcher Festplatte die Systemdateien von Exchange installiert werden sollen. In produktiven Umgebungen ist es sinnvoll, Exchange auf einer eigenen Festplatte zu installieren. Liegt in Active Directory noch keine Exchange-Installation vor, kann im Rahmen der Installation der Name der Organisation gesteuert werden.

Auch die Verwendung des Malware-Schutzes kann im Rahmen der Installation gesteuert werden. Anschließend überprüft der Assistent, ob auf dem Server alle Voraussetzungen für Exchange Server 2019 getroffen wurden, und beginnt danach die Installation. Nach etwa einer Stunde ist die Installation des Servers abgeschlossen.

#### **Aufgaben nach der Installation und Troubleshooting**

Der Fortschritt der Installation oder eventuelle Fehler werden in der Datei *Exchange-Setup.log* festgehalten. Diese kann auch auf Core-Servern mit dem Editor geöffnet werden:

start notepad c:\ExchangeSetupLogs\ExchangeSetup.log

Für die Verwaltung kann auf Arbeitsstationen mit Windows 10 auch das Exchange Admin Center installiert werden. Die Installation erfolgt über die Installationsdateien des Exchange-Servers. Auf Core-Servern kann die Exchange Management Shell mit *LaunchEMS* gestartet werden.

**Hinweis** Installieren Sie in Exchange 2019 die Postfachrolle, werden automatisch die Transportdienste, die Clientzugriffsdienste und der Postfachdienst installiert.

Wenn Sie den ersten Exchange 2019-Server in der Organisation installieren, muss das verwendete Konto Mitglied der Gruppe *Organisations-Admins* sein. Haben Sie das Schema bereits vorbereitet und nicht den ersten Server mit Exchange 2019 in der Organisation installiert, muss das verwendete Konto Mitglied der Exchange 2019-Rollengruppe *Organization Management* sein.

Administratoren, die Mitglied der Rollengruppe *Delegated Setup* sind, können Exchange 2019-Server bereitstellen, die zuvor durch ein Mitglied der Verwaltungsrollengruppe *Organization Management* bereitgestellt wurden.

**Hinweis** Nach der Installation von Exchange 2019 auf einem Server darf der Servername nicht geändert werden.

#### **Installation in der grafischen Benutzeroberfläche durchführen**

Starten Sie das Setupprogramm mit einem Doppelklick auf *Setup.exe*. Legen Sie auf der Seite *Soll nach Updates gesucht werden* fest, ob eine Verbindung mit dem Internet hergestellt werden soll und Produkt- und Sicherheitsupdates für Exchange 2019 heruntergeladen werden sollen.

Bestätigen Sie auch die Lizenzbedingungen, bevor Sie die Installation fortsetzen. Sie können während der Installation außerdem auswählen, ob Sie *Empfohlene Einstellungen verwenden* oder *Empfohlene Einstellungen nicht verwenden* nutzen wollen. Die zweite Option erlaubt mehr Auswahlmöglichkeiten.

Die Verwaltungstools werden bei der Installation automatisch installiert. Diese können Sie auch auf Arbeitsstationen mit Windows 10 installieren.

Wählen Sie *Für die Installation von Exchange Server erforderliche Windows Server-Rollen und -Funktionen automatisch installieren*, damit alle erforderlichen Windows-Voraussetzungen installiert werden, sollten diese fehlen oder Änderungen erfordern.

Teilweise müssen Sie den Server neu starten, um die Installation einiger Windows-Funktionen abzuschließen. Auch wenn Sie die Rollen bereits installiert haben, kann es sinnvoll sein, diese Option zu nutzen, da durch die Aktivierung auch notwendige Änderungen durchgeführt werden können, ohne dass Sie manuell eingreifen müssen.

Als Nächstes wählen Sie den Installationspfad aus. Außerdem erfahren Sie, wie viel Speicherplatz die Installation benötigt.

Sie können auf dieser Seite aber auch einen anderen Installationspfad auswählen. Wenn es sich um den ersten Exchange-Server in Ihrer Organisation handelt und Sie Active Directory nicht bereits konfiguriert haben, können Sie während der Installation auch den Namen der Organisation festlegen. Der Name der Exchange-Organisation darf nur die folgenden Zeichen enthalten:

- A bis Z
- a bis z
- 0 bis 9
- Leerzeichen (nicht führend oder nachgestellt)
- Bindestrich/Gedankenstrich

Der Name der Organisation darf maximal 64 Zeichen enthalten und darf nicht leer sein. Wählen Sie als Sicherheitsmodell das Modell mit geteilten Berechtigungen aus. Für die meisten Organisationen ist es nicht erforderlich, das Modell mit geteilten Berechtigungen von Active Directory anzuwenden.

Wenn Sie die Verwaltung von Active Directory und Exchange-Konfiguration voneinander trennen wollen, können Sie die geteilten Berechtigungen für die rollenbasierte Zugriffssteuerung (Role Based Access Control, RBAC) verwenden.

Wenn Sie die Postfachrolle installieren, legen Sie auf der Seite für die Einstellungen zum Schutz vor Schadsoftware fest, ob die Prüfung auf Schadsoftware aktiviert oder deaktiviert werden soll. Falls Sie die Prüfung auf Schadsoftware jetzt deaktivieren, können Sie sie später jederzeit wieder aktivieren.

Überprüfen Sie anschließend den Status, um festzustellen, ob die Überprüfung der Voraussetzungen für die Organisation und die Serverrollen erfolgreich abgeschlossen wurde. Eventuell gemeldete Fehler müssen Sie beheben, bevor Sie Exchange 2019 installieren können.

Klicken Sie nach dem Beheben eines gemeldeten Fehlers auf *Zurück* und dann auf *Weiter*, um die Überprüfung der Voraussetzungen erneut auszuführen. Überprüfen Sie auch alle gemeldeten Warnungen. Sind alle Überprüfungen der Bereitschaft erfolgreich abgeschlossen, klicken Sie auf *Weiter*, um die Installation von Exchange 2019 zu starten. Erscheint der Fehler, dass ein Sendeconnector für den Adressraum \* fehlt, bedeutet das lediglich, dass noch keine E-Mails in das Internet gesendet werden können. Den Connector erstellen Sie aber ohnehin erst später.

Schließen Sie die Installation von Exchange 2019 ab, sobald keine Fehler mehr angezeigt werden.

#### **Automatische Installation oder Deinstallation über die Eingabeaufforderung**

Exchange 2019 lässt sich auch über die Eingabeaufforderung automatisiert installieren. Sie können die Rollen über eine Befehlszeile mitgeben, die Vorbereitung des Schemas (früher *Forestprep*) durchführen und alle weiteren Optionen angeben, die auch über die grafische Oberfläche zur Verfügung stehen.

Hierüber können Sie auch Exchange 2019 unbeaufsichtigt installieren. Die Installation über die Befehlszeile erfolgt über das Setupprogramm *Setup.exe*. Ihnen stehen einige Optionen zur Verfügung, über die Sie die Installation automatisieren können. Diese Optionen lassen sich auch miteinander kombinieren:

- **/Mode:<Setupvariante>** Als *<Setupvariante>* können Sie *Install* oder *Uninstall* verwenden. Wählen Sie diese Option nicht aus, wird das Standardverhalten *Install* verwendet.
- **/Mode:RecoverServer** Über diese Option reparieren Sie eine Exchange-Installation direkt auf dem Server, wenn Exchange nicht mehr ordnungsgemäß funktioniert. Während dieses Vorgangs ruft der Server auch Daten ab, die in Active Directory hinterlegt sind.
- **/Roles:<Serverrollen>** (oder auch */r:<Serverrollen>*) Über diese Option können Sie die Serverrollen auswählen, die Sie auf dem Server installieren wollen. Sie können aus den nachfolgend genannten Rollen auswählen. Geben Sie den Befehl *Setup /Roles:Mailbox* oder *Setup /r:M* ein, um einen normalen Exchange-Server zu installieren. Folgende Optionen stehen zur Auswahl:
	- *Mailbox* (oder *MB* oder M)
	- ManagementTools (oder MT oder T)

Die nachfolgenden Optionen sind optional. Werden sie nicht mitgegeben, verwendet das Installationsprogramm die jeweilige Standardeinstellung:

- **/MdbName:** Name der Standarddatenbank des Servers, wenn Sie einen Postfachserver installieren
- **/DbFilePath:** Pfad zur .*edb*-Datei der Datenbank
- **/LogFolderPath:** Pfad, in dem Exchange die Transaktionsprotokolle speichern soll
- **/ExternalCASServerDomain:** Installieren Sie einen Clientzugriffsserver, können Sie hierüber die externe URL für den virtuellen Ordner *OWA/ActiveSync/Web Services/OAB* angeben.
- **/OrganizationName:<Name der Exchange-Organisation>** Diese Option wird nur benötigt, wenn Sie den ersten Exchange-Server in einer Organisation installieren. Bei zusätzlichen Servern können Sie diese Option nicht verwenden.
- **/TargetDir:<Zielordner>** Hier können Sie einen Installationsordner auswählen, wenn Sie mit dem Standardpfad *C:\Programme\Microsoft\Exchange Server\v15* nicht einverstanden sind.
- **/SourceDir:** Pfad der Exchange-Installationsdateien
- **/UpdatesDir:<Ordner, aus dem Aktualisierungen gezogen werden>** Hier können Sie einen Ordner angeben, aus dem das Installationsprogramm Aktualisierungen für Exchange 2019 beziehen kann. Bei den Updatedateien muss es sich entweder um .*exe*- oder um .*msp*-Dateien handeln. Diese Funktion ergibt erst dann Sinn, wenn Updates oder Service Packs für Exchange 2019 verfügbar sind.
- **/DomainController:<FQDN eines DCs>** Hier können Sie einen Domänencontroller mitgeben, den das Setupprogramm für die benötigte Verbindung zu Active Directory verwendet.
- **/AnswerFile:<Dateiname>** Mit dieser Option können Sie den Pfad und die Bezeichnung einer Antwortdatei mitgeben. In dieser Datei können Sie verschiedene, erweiterte Optionen wählen, die Sie auch als Option für die Installation über die Befehlszeile mitgeben können. Als Syntax für die Textdatei nehmen Sie die Werte, die Sie in diesem Abschnitt sehen, und dann den Wert in der Schreibform: *<Schlüssel>=<Wert>*.
- **/DoNotStartTransport** Verwenden Sie diese Option, wird nach der erfolgreichen Installation der Dienst Microsoft Exchange Transport zunächst nicht gestartet. Dieser Dienst ist für das Versenden von E-Mails vom Server verantwortlich und stellt den SMTP-Server von Exchange zur Verfügung. Beenden Sie den Dienst, ist der Server über Port 25 nicht mehr erreichbar. Dieser Dienst wird vor allem auf Edge-Transport-Servern benötigt. Wollen Sie nach der Installation auf einem Server noch Konfigurationen vornehmen, bevor E-Mails über diesen Server versendet werden, ist diese Option sinnvoll.
- **/EnableErrorReporting** Bei dieser Option wird die Fehlerberichterstattung zu Microsoft aktiviert. Diese ist selten sinnvoll und wird normalerweise nicht benötigt.
- **/CustomerFeedbackEnabled** Hier geben Sie mit *true* oder *false* ein, ob Sie am Programm zur Benutzerfreundlichkeit teilnehmen wollen.
- **/RemoveProvisionedServer** (oder */rprs*) Verwenden Sie diese Option, wird das mit */rprs* erstellte Platzhaltercomputerkonto entfernt.

Sie können die beschriebenen Optionen auch miteinander mischen. Die ausführliche Befehlszeile sieht dann folgendermaßen aus:

```
Setup.exe [/Mode:<Setupmodus>] [/IAcceptExchangeServerLicenseTerms]
[/Roles:<Serverrollen>] [/InstallWindowsComponents]
[/OrganizationName:<Name der Exchange-Organisation>] 
[/TargetDir:<Zielordner>] [/SourceDir:<Quellordner>]
[/UpdatesDir:<Ordner mit Updates>] 
[/DomainController:<FQDN>] [/DisableAMFiltering]
[/AnswerFile:<Dateiname>] [/DoNotStartTransport]
```
[/EnableErrorReporting] [/CustomerFeedbackEnabled:<True | False>] [/RemoveUmLanguagePack:<Unified Messaging-Sprachpaket>] [/NewProvisionedServer:<Server>] [/RemoveProvisionedServer:<Server>] [/MdbName:<Postfachdatenbank>] [/DbFilePath:<Pfad zu den .edb-Dateien>] [/LogFolderPath:<Pfad zu den Protokolldateien>] [/ActiveDirectorySplitPermissions:<True | False>] [/TenantOrganizationConfig:<Pfad>]

Das Setupprogramm überprüft zunächst die Voraussetzungen. Falls nicht alle Voraussetzungen erfüllt sind, tritt bei der Installation ein Fehler auf, genau wie bei der Installation in der grafischen Oberfläche. Starten Sie den Server nach Abschluss der Installation neu.

```
Administrator: Eingabeaufforderung
E:\simeq EMicrosoft Exchange Server 2019, kumulatives Update, unbeaufsichtigte Installation 2
Detaillierte Hilfe wird angezeigt, wenn Sie eine der folgenden Optionen eingeben:
 Setup /help:Install<br>Setup /help:Ungrade
                                - Installieren von Exchange-Serverrollen.
 Setup /help:Upgrade - Aktualisieren eines vorhandenen Exchange-Servers.<br>Setup /help:Uninstall - Deinstallieren von Exchange-Serverrollen.
 Setup /help:RecoverServer - Wiederherstellen eines vorhandenen Exchange-Servers.
 Setup /help:PrepareTopology - Vorbereiten der Topologie für Exchange.
 Setup /help:Delegation
                                 - Delegieren von Serverinstallationen.
Die Exchange Server-Lizenzbedingungen können Sie
unter http://go.microsoft.com/fwlink/p/?LinkId=150127 lesen.
```
*Abbildung 2.8: Exchange 2019 lässt sich auch in der Befehlszeile installieren.*

#### **Einfache Beispiele**:

- *Setup.exe /Mode:Install /Role:Mailbox /OrganizationName:Contoso /IAcceptExchange-ServerLicenseTerms* Installiert die Postfachrolle und erstellt die Organisation *Contoso*.
- *Setup.exe /Mode:Install /Role:Mailbox /TargetDir:"C:\Exchange Server"* Wenn Sie nicht den Standardordner für die Installation verwenden, sondern selbst einen Ordner angeben wollen.
- *Setup.exe /Mode:Uninstall* Entfernt Exchange komplett vom aktuellen Server.
- *Setup.exe /Role:Mailbox /UpdatesDir:"C:\ExchangeServer\New Patches"* Aktualisiert mit Patches und installiert dann die Rolle *Postfachserver* sowie die Verwaltungstools. Wenn ein Sprachpaket im Ordner vorhanden ist, wird das Sprachpaket ebenfalls installiert.
- *Setup.exe /Mode:Install /Role:Mailbox /DomainController:DC01* Verwendet den Domänencontroller *DC01*, um während der Installation Abfragen an Active Directory zu senden und Änderungen vorzunehmen.
- *Setup.exe /Mode:Install /Role:Mailbox /AnswerFile:c:\ExchangeConfig.txt* Installiert die Serverrolle mit Einstellungen in der Datei *ExchangeConfig.txt*.

**Tipp** Eine komplette Auflistung aller Parameter und Optionen zum Exchange-Setupprogramm finden Sie auf Microsoft Docs unter »Verwenden des unbeaufsichtigten Modus im Exchange-Setup« ([https://docs.microsoft.com/de-de/exchange/plan-and](https://docs.microsoft.com/de-de/exchange/plan-and-deploy/deploy-new-installations/unattended-installs?view=exchserver-2019)[deploy/deploy-new-installations/unattended-installs?view=exchserver-2019](https://docs.microsoft.com/de-de/exchange/plan-and-deploy/deploy-new-installations/unattended-installs?view=exchserver-2019)).

#### **Installation von Exchange 2019 delegieren**

Administratoren können die Installation eines Exchange-Servers vorbereiten sowie den Namen festlegen und die eigentliche Installation der Systemdateien an untergeordnete Administratoren delegieren. Der Administrator, der den Server installiert, benötigt bei diesem Vorgang keine Rechte für die Organisation, da der Organisations-Admin alles Notwendige vorgegeben hat.

Der erste Server der Organisation lässt sich allerdings nicht auf diesem Weg delegieren. Für eine solche Installation verwenden Sie die Option */NewProvisionedServer* der Setupdatei von Exchange 2019. Bei diesem Vorgang legt das Setupprogramm alle notwendigen Serverobjekte an, konfiguriert die Gruppenmitgliedschaften und setzt entsprechende Berechtigungen. Die Syntax des Befehls lautet:

#### Setup.exe /NewProvisionedServer:<Server-Name> /IAcceptExchangeServerLicenseTerms

Über eine solche Delegierung lässt sich Exchange allerdings nur installieren, eine Deinstallation ist auf diesem Weg nicht möglich. Nach der Bereitstellung sehen Sie den Server bereits im Exchange Admin Center über *Server*. Das Computerkonto des Servers muss dazu aber bereits in Active Directory vorhanden sein. Anlegen lässt sich das Konto zum Beispiel über das Snap-In *Active Directory-Benutzer und -Computer*.

Damit Administratoren delegierte Server installieren können, müssen zuvor die Benutzerkonten in die Rollengruppe *Delegated Setup* aufgenommen werden. Sie benötigen dazu die Exchange Management Shell. Über den Befehl

Get-RoleGroupMember "Delegated Setup"

lassen Sie sich die aktuellen Mitglieder der Gruppe anzeigen.

Mit dem Befehl

Add-RoleGroupMember "Delegated Setup" -Member <Benutzerkonto>

nehmen Sie Benutzerkonten in die Gruppe auf.

Entfernen können Sie Benutzer über

Remove-RoleGroupMember "Delegated Setup" -Member <Benutzerkonto>

### **Rollup Packages und kumulative Updates installieren**

Nach der Installation eines Servers sollten Sie auch jeweils das aktuelle Rollup Package oder kumulative Update (CU) installieren. Auch nach dem Erscheinen von Service Packs erscheinen Rollup Packages, die auf dem Service Pack aufbauen.

Aus diesem Grund sollten Sie immer die aktuelle Version installieren. Diese enthalten eine Sammlung wichtiger Aktualisierungen. Kumulative Updates enthalten immer alle vorhergehenden Updates. Mit den Installationsdateien von kumulativen Updates können Sie immer auch einen kompletten Server neu installieren, ohne zuvor Exchange 2019 installieren zu müssen.

**Tipp** Manche Updates erweitern das Schema von Active Directory. Das heißt, es kann durchaus sinnvoll sein, vor einer Installation auch das Schema mit den Installationsdateien des CU zu aktualisieren. Entpacken Sie dazu die Installationsdateien und erweitern Sie das Schema, die Gesamtstruktur und die Domänen mit den folgenden drei Befehlen:

> Setup.exe /PrepareSchema /IacceptExchangeServerLicenseTerms Setup.exe /PrepareAD /IacceptExchangeServerLicenseTerms Setup.exe /PrepareDomain /IAcceptExchangeServerLicenseTerms

In den meisten Fällen sind die Packages kumulativ, sie enthalten also auch die Patches des vorangegangenen Pakets. Laden Sie sich das aktuelle Update-Paket herunter und installieren Sie es auf allen Exchange-Servern. Überprüfen Sie vorher im Internet, ob es bekannte Probleme gibt. Die Installation läuft immer gleich ab:

- 1. Sie laden sich das aktuelle Package herunter. Dieses liegt normalerweise im .*msp*-Format oder als .*exe*-Datei vor. Kumulative Updates werden in den meisten Fällen als ISO-Datei zur Verfügung gestellt.
- 2. Sie klicken doppelt auf das Package und bestätigen die Installation. Die Installation kann durchaus bis zu 20 Minuten dauern, abhängig von den Dateien, die das Package austauscht.
- 3. Auch wenn es nicht immer notwendig ist, sollten Sie nach der Installation den Server möglichst neu starten, damit sichergestellt ist, dass alle Serverdienste noch problemlos funktionieren.

Installieren Sie das aktuelle kumulative Update für Exchange 2019, zum Beispiel das CU3, kopieren Sie am besten die ISO-Datei auf den Exchange-Server und stellen Sie mit einem Doppelklick als Laufwerk bereit. Durch das Starten der Datei *setup.exe* beginnt die Aktualisierung. Sie können am Beginn der Aktualisierung im Internet nach Updates für das CU suchen, was aber in den meisten Fällen nicht notwendig ist. Danach werden die Dateien, die zur Installation notwendig sind, auf den Server kopiert. Danach erhalten Sie die Information, dass eine Aktualisierung des Servers durchgeführt wird, also ein »Upgrade«.

MICROSOFT EXCHANGE SERVER 2019, KUMULATIVES UPDATE 3

 $\times$ 

7

# Upgrade

Sie sind im Begriff, ein Upgrade von Microsoft Exchange Server durchzuführen. Dieser Assistent führt Sie durch den Upgradevorgang.

*Abbildung 2.9: Aktualisieren einer Exchange-Installation*

Im Anschluss werden die Lizenzbedingungen angezeigt und eine Bereitschaftsprüfung für die Aktualisierung durchgeführt. Hier sollten möglichst keine Probleme angezeigt werden. Beseitigen Sie eventuelle Fehler, bevor Sie die Überprüfung erneut durchführen und den Server aktualisieren. Wenn keine Fehler angezeigt werden, starten Sie die Aktualisierung zum aktuellen CU3 über *Installieren*. Auch hier werden die Vorgänge in der Protokolldatei *ExchangeSetupLog* im Verzeichnis *C:\ExchangeSetupLogs* gespeichert.

Sie können die Aktualisierung aber auch in der Befehlszeile starten. Dazu rufen Sie das Setupprogramm des CU mit der folgenden Syntax auf:

Setup.exe /IAcceptExchangeServerLicenseTerms /Mode:Upgrade

**Tipp** Auch, wenn es nicht immer notwendig ist, sollten Sie nach der Installation eines neuen kumulativen Updates den Exchange-Server neu starten. Überprüfen Sie nach dem Neustart, ob alle Exchange-Dienste gestartet wurden.

```
::\>Setup.exe /IAcceptExchangeServerLicenseTerms /Mode:Upgrade
Microsoft Exchange Server 2019, kumulatives Update, unbeaufsichtigte Installation 3
Dateien werden kopiert...
Dateikopiervorgang beendet. Setup erfasst nun zusätzliche für die Installation erforderliche Informationen.
Sprachen
/erwaltungstools
ostfachrolle: Transportdienst
.<br>Postfachrolle: Clientzugriffsdienst<br>Postfachrolle: Postfachdienst
Ostfachrolle: Front-End-Transport-Dienst
Postfachrolle: Clientzugriffs-Front-End-Dienst
Die Voraussetzungen für Microsoft Exchange Server werden überprüft
   Voraussetzungen werden konfiguriert
                                                                                                         ABGESCHLOSSEN
   Analyse der Voraussetzungen
                                                                                                         ABGESCHLOSSEN
Microsoft Exchange Server wird konfiguriert
   Das Setup wird vorbereitet
                                                                                                         ARGESCHLOSSEN
   Dienste werden angehalten
                                                                                                         9%
```
*Abbildung 2.10: Installieren eines kumulativen Updates über die Befehlszeile*

### **Exchange-Sprachpakete installieren**

Exchange 2019 wird standardmäßig sprachneutral installiert. Auch über das Internet bietet Microsoft verschiedene Sprachen für Exchange an.

Die Sprachen sind vor allem wichtig, um Anwendern die richtigen Bezeichnungen für die Ordner in ihren Postfächern zu bieten. Wollen Sie bereits während der Installation eine zusätzliche Sprache installieren, verwenden Sie den Befehl:

```
Setup.exe /mode:install /roles:.... [/LanguagePack:]
```
Jedes Service Pack für Exchange bringt in den meisten Fällen auch ein neues Sprachpaket. Das heißt, nach der Installation von Service Packs müssen Sie auch die Sprachpakete aktualisieren.

Sprachen lassen sich nicht einzeln installieren, sondern immer nur über das Sprachpaket auf Servern integrieren. Der schnellste Weg, die unterstützten Sprachen für Outlook im Web und Outlook auf einem Exchange-Server zu installieren, ist der Download des entsprechenden Sprachpakets. Nach dem Download starten Sie per Doppelklick die Installation.

Nach der Überprüfung klicken Sie auf *Installieren*, um die Sprachpakete auf dem Server zu installieren. Einzelne Sprachen können Sie an dieser Stelle nicht auswählen.

**Tipp** In der Datei ExchangeSetup.log im Ordner C:\ExchangeSetupLogs sehen Sie den Fortschritt der Installation. Hier können Sie auch recht schnell Fehler entdecken und beheben. Suchen Sie nach einem Fehler im Internet, erhalten Sie oft schon Hinweise für die Problemlösung.

#### **Exchange-Verwaltungstools installieren**

Sie können auf einem anderen Server oder einer Arbeitsstation mit Windows 10 die Verwaltungstools für Exchange 2019 installieren. Allerdings müssen Sie darauf achten, dass in Exchange 2019 auch die Verwaltungstools eine 64-Bit-Architektur voraussetzen, die Installation auf einem 32-Bit-Computer ist daher nicht möglich.

Nachdem Sie die Voraussetzungen getroffen haben, können Sie über die Exchange 2019-Installationsdateien die Verwaltungstools für Exchange 2019 installieren. Sie können aber auch ohne die Installation der Verwaltungstools auf das Exchange Admin Center von Exchange 2019 zugreifen. Dazu verwenden Sie den Link *https://<Servername>/ecp*. Die Verwaltungstools integrieren aber die Cmdlets für die Verwaltung von Exchange über die Verwaltungsshell.

#### **Exchange 2019 deinstallieren**

Wollen Sie auf einem Server Exchange 2019 deinstallieren, rufen Sie das Applet *Programm deinstallieren* über die Systemsteuerung auf. Wählen Sie *Microsoft Exchange Server 2019* aus und klicken Sie dann auf *Deinstallieren*. Am schnellsten starten Sie das Programm, indem Sie in der PowerShell oder der Eingabeaufforderung (cmd) die Zeichenfolge *appwiz.cpl* eintippen und mit der  $\boxed{\leftarrow}$ -Taste bestätigen.

**Hinweis** In Exchange 2019 ist es nicht mehr möglich, einzelne Serverrollen von einem Exchange-Server zu entfernen oder zu installieren.

# **Erste Schritte nach der Installation**

In den nächsten Abschnitten erfahren Sie, wie sich nach der Installation der Server anpassen lässt und welche Einstellungen nach der Installation notwendig sind. Zunächst sollten Sie das Exchange Admin Center auf dem Server über die URL *https://<Servername>/ecp* öffnen. Hierbei sollten keine Fehler erscheinen. Öffnen Sie das Center direkt mit dem Browser auf dem Server, kann die erweiterte Sicherheit des Internet Explorers stören. Bestätigen Sie in diesem Fall einfach die Meldungen, damit diese nicht mehr erscheinen.

Nach dem Start des Exchange Admin Centers melden Sie sich zunächst als Administrator an. Klicken Sie anschließend auf *Server*, um sicherzustellen, dass der Server ordnungsgemäß in die Umgebung integriert wurde.

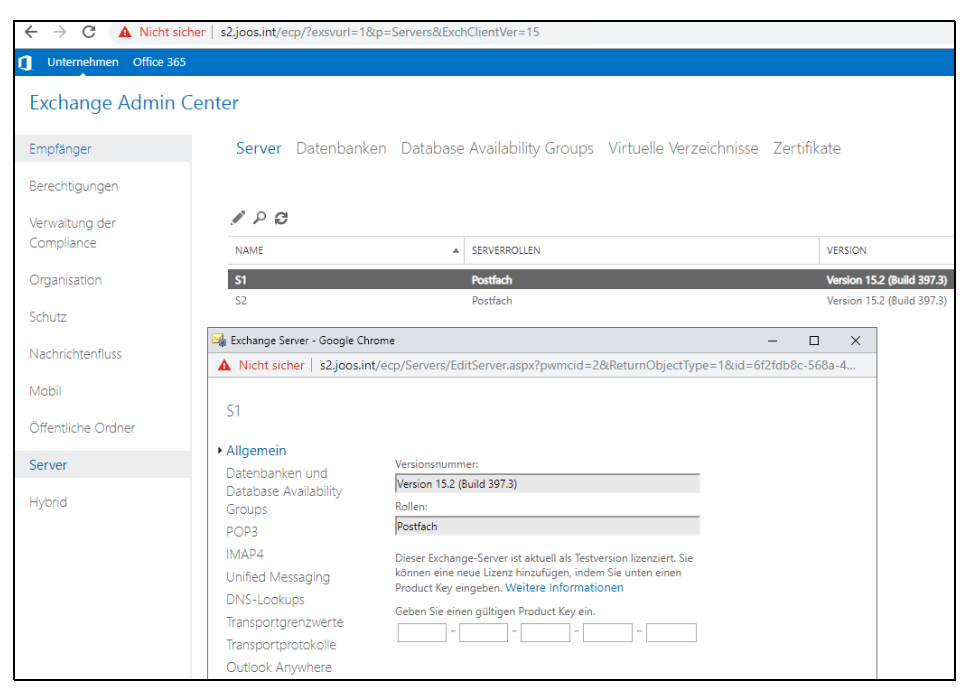

*Abbildung 2.11: Erfolgreicher Start des Exchange Admin Centers*

#### **Installation in der Exchange Management Shell überprüfen und Fehler beheben**

Um die Installation zu überprüfen, verwenden Sie am besten die Exchange Management Shell und geben den folgenden Befehl ein. Bereits der erfolgreiche Start der Exchange Management Shell zeigt an, dass der Server generell funktioniert. Lassen Sie sich danach Informationen zum Server anzeigen:

Get-ExchangeServer |fl Name, AdminDisplayVersion

Als *AdminDisplayVersion* wird Version 15.2 (Build 397.3) erscheinen, wenn Sie die Installation von Exchange 2019 mit dem kumulativen Update 2 vorgenommen haben. Nutzen Sie ein neueres CU, erhöht sich die Versionsnummer entsprechend. So würde beispielsweise bei CU 3 die Buildnummer 464.5 aufweisen.

Hier sehen Sie auf Wunsch auch andere Informationen, wenn Sie nur die Option *|fl* verwenden. Standardmäßig erfolgt bei jedem Start eines Exchange 2019-Servers die Bindung an einen zufällig ausgewählten Domänencontroller sowie an einen globalen Katalogserver am eigenen Standort.

Diese Daten können Sie ebenfalls über das Cmdlet *Get-ExchangeServer* in der Exchange Management Shell anzeigen. Sie können auch das Cmdlet *Set-ExchangeServer* verwenden, um eine statische Liste mit Domänencontrollern zu konfigurieren, an die die Bindung eines Exchange 2019-Servers erfolgen soll. Eine andere Möglichkeit besteht in der Konfiguration einer Liste mit Domänencontrollern, die Exchange nicht verwenden soll.

```
E<sub>2</sub> Computer: s1.joos.int
         Willkommen bei der Exchange-Verwaltungsshell.
Vollständige Liste der Cmdlets: Get-Command
Nur Exchange-Cmdlets: Get-ExCommand
.<br>Cmdlets, die einer bestimmten Zeichenfolge entsprechen: Hilfe *<string>*<br>Allgemeine Hilfe abrufen: Hilfe
Hilfe für ein Cmdlet abrufen: Help <cmdlet name> oder <cmdlet name> -?
Exchange-Teamblog: Get-ExBlog
Vollständige Ausgabe für einen Befehl anzeigen: <command> | Format-List
Kurzübersichtsleitfaden anzeigen: QuickRef
Tipp des Tages Nr. 11:
STRG+C entspricht dem Abbruchbefehl in der Exchange-Verwaltungsshell. Wenn die Am
oder Sie einen Vorgang schnell abbrechen möchten, drücken Sie STRG+C, um die Aus-
AUSFÜHRLICH: Verbindung mit s1.joos.int wird hergestellt.
AUSFÜHRLICH: Verbunden mit s1.joos.int.
[PS] C:\WINDOWS\system32>Get-ExchangeServer |fl Name, AdminDisplayVersion
                    \therefore 51
AdminDisplayVersion : Version 15.2 (Build 397.3)
Namo
                     +52AdminDisplayVersion : Version 15.2 (Build 397.3)
```
*Abbildung 2.12: Überprüfen des Exchange-Servers*

**Tipp** Nach der Installation von Exchange 2019 sollten Sie in der Exchange-Verwaltungsshell mit dem Cmdlet Test-ServiceHealth überprüfen, ob alle Serverdienste auf dem Server noch funktionieren.

| [PS] C:\WINDOWS\system32>test-servicehealth |                                                                                                    |
|---------------------------------------------|----------------------------------------------------------------------------------------------------|
| Role                                        | : Postfachserverrolle                                                                                                    |
| RequiredServicesRunning : True              |                                                                                                    |
| ServicesRunning                             | : {IISAdmin, MSExchangeADTopology, MSExchangeDelivery, MSExchangeIS,<br>MSExchangeMailboxAssistants, MSExchangeRepl, MSExchangeRPC, MSExchangeServiceHost,<br>MSExchangeSubmission, MSExchangeThrottling, MSExchangeTransportLogSearch, W3Svc, WinRM} |
| ServicesNotRunning                          | : {}                                                                                                    |
| Role                                        | : Clientzugriffs-Serverrolle                                                                                                    |
| RequiredServicesRunning : True              |                                                                                                    |
| ServicesRunning                             | : {IISAdmin, MSExchangeADTopology, MSExchangeMailboxReplication, MSExchangeRPC,<br>MSExchangeServiceHost, W3Svc, WinRM}                                                                                                    |
| ServicesNotRunning                          | : {}                                                                                                    |
| Role                                        | : Hub-Transport-Serverrolle                                                                                                    |
| RequiredServicesRunning : True              |                                                                                                    |
| ServicesRunning                             | : {IISAdmin, MSExchangeADTopology, MSExchangeEdgeSync, MSExchangeServiceHost,<br>MSExchangeTransport, MSExchangeTransportLogSearch, W3Svc, WinRM}                                                                                                    |
| ServicesNotRunning                          | : {}                                                                                                    |

*Abbildung 2.13: Überprüfen der Exchange-Dienste auf dem neuen Server*

#### **Microsoft Exchange Analyzer nutzen**

In der Microsoft Office-Galerie finden Sie das neue Tool Exchange Analyzer (*[https://gal](https://gallery.technet.microsoft.com/office/Exchange-Analyzer-6e20132e)[lery.technet.microsoft.com/office/Exchange-Analyzer-6e20132e](https://gallery.technet.microsoft.com/office/Exchange-Analyzer-6e20132e)*). Dieses kann die Exchange-Installation auf Fehler überprüfen beziehungsweise auf Einstellungen, die von den Empfehlungen von Microsoft abweichen; das Tool ist kompatibel mit Exchange Server 2013/ 2016 und Exchange Server 2019.

**Einstieg und Installation**

**Einstieg und Installation** 

Bei dem Tool handelt es sich um ein PowerShell-Skript, das erweiterte Module nutzt. Nach dem Download extrahieren Sie das Archiv und kopieren das Verzeichnis auf den Exchange-Server. Alle Verzeichnisse im Unterordner *Modules* kopieren Sie in das Verzeichnis *C:\Windows\System32\WindowsPowerShell\v1.0\Modules*. Danach rufen Sie die Exchange Management Shell auf und starten das Skript mit dem Befehl *.\Run-ExchangeAnalyzer.ps1*. Wollen Sie ausführliche Informationen in der Exchange Management Shell erhalten, verwenden Sie den Befehl:

.\Run-ExchangeAnalyzer.ps1 -Verbose

#### **Wichtig** Sollte sich das Skript nicht ausführen lassen und mit einer Fehlermeldung bezüglich der fehlenden digitalen Signierung abbrechen, müssen Sie zunächst in der Exchange Management Shell die Ausführungungsregel für Skripts ändern. Rufen Sie dazu das folgende Cmdlet auf:

#### Set-ExecutionPolicy Bypass

Denken Sie daran, nach der Ausführung des ExchangeAnalyzer-Skripts die Ausführungsrichtlinien wieder zurückzusetzen:

Set-ExecutionPolicy Restricted

Ersetzen Sie die Version mit einer aktuellen Version, dann müssen Sie den Kopiervorgang erneut durchführen.

| <b>ER</b> Computer: s1.joos.int                                               |  |  |  |  |  |  |  |
|-------------------------------------------------------------------------------|--|--|--|--|--|--|--|
| [PS] C:\temp\ExchangeAnalyzer>.\Run-ExchangeAnalyzer.ps1 -Verbose             |  |  |  |  |  |  |  |
| AUSFÜHRLICH: Collecting data about the Exchange organization                  |  |  |  |  |  |  |  |
| AUSFÜHRLICH: 2 Exchange servers found.                                        |  |  |  |  |  |  |  |
| AUSFÜHRLICH: 2 databases found.                                               |  |  |  |  |  |  |  |
| AUSFÜHRLICH: 0 DAGs found.                                                    |  |  |  |  |  |  |  |
| AUSFÜHRLICH: 1 Domain Controller(s) found.                                    |  |  |  |  |  |  |  |
| AUSFÜHRLICH: Determining Client Access servers                                |  |  |  |  |  |  |  |
| AUSFÜHRLICH: 2 Client Access servers found.                                   |  |  |  |  |  |  |  |
| AUSFÜHRLICH: Collecting Exchange URLs from Client Access servers              |  |  |  |  |  |  |  |
| AUSFÜHRLICH: Fetching URLs for S1                                             |  |  |  |  |  |  |  |
| AUSFÜHRLICH: Fetching AutoD SCP for S1                                        |  |  |  |  |  |  |  |
| AUSFÜHRLICH: Creating object for CAS Urls                                     |  |  |  |  |  |  |  |
| AUSFÜHRLICH: Fetching URLs for S2                                             |  |  |  |  |  |  |  |
| AUSFÜHRLICH: Fetching AutoD SCP for S2                                        |  |  |  |  |  |  |  |
| AUSFÜHRLICH: Creating object for CAS Urls                                     |  |  |  |  |  |  |  |
| AUSFÜHRLICH: CAS URLs collected from 2 servers.                               |  |  |  |  |  |  |  |
| AUSFÜHRLICH: Collecting POP settings from Client Access and Mailbox servers   |  |  |  |  |  |  |  |
| AUSFÜHRLICH: Collecting IMAP settings from Client Access and Mailbox servers  |  |  |  |  |  |  |  |
| AUSFÜHRLICH: ----- Starting test EXSRV001                                     |  |  |  |  |  |  |  |
| AUSFÜHRLICH: S1 is supported by ExchangeAnalyzer                              |  |  |  |  |  |  |  |
| AUSFÜHRLICH: S2 is supported by ExchangeAnalyzer                              |  |  |  |  |  |  |  |
| AUSFÜHRLICH: ----- Starting test EXSRV002                                     |  |  |  |  |  |  |  |
| AUSFÜHRLICH: Importing C:\temp\ExchangeAnalyzer\Data\ExchangeBuildNumbers.xml |  |  |  |  |  |  |  |
| AUSFÜHRLICH: Checking S1                                                      |  |  |  |  |  |  |  |
| AUSFÜHRLICH: S1 is at least Exchange 2013                                     |  |  |  |  |  |  |  |
| AUSFÜHRLICH: Build number is: 15.02.0397.003                                  |  |  |  |  |  |  |  |
| AUSFÜHRLICH: Build number 15.02.0397.003 not found in                         |  |  |  |  |  |  |  |
| AUSFÜHRLICH: Checking S2                                                      |  |  |  |  |  |  |  |
| AUSFÜHRLICH: S2 is at least Exchange 2013                                     |  |  |  |  |  |  |  |
| AUSFÜHRLICH: Build number is: 15.02.0397.003                                  |  |  |  |  |  |  |  |

*Abbildung 2.14: Mit dem Microsoft Exchange Analyzer überprüfen Administratoren die Exchange-Installation.*

Nachdem das Skript seine Aufgabe abgeschlossen hat, öffnet sich der HTML-Bericht. Diesen können Sie auch auf anderen Servern nutzen.

|                                 |                          |                                                                                                    | <b>Summary:</b>                                                  |                                      |                      |  |                                                       |  |                                                          |                                                                                                    |           |
|---------------------------------|--------------------------|----------------------------------------------------------------------------------------------------|------------------------------------------------------------------|--------------------------------------|----------------------|--|-------------------------------------------------------|--|----------------------------------------------------------|----------------------------------------------------------------------------------------------------|-----------|
|                                 |                          |                                                                                                    |                                                                  |                                      |                      |  |                                                       |  |                                                          |                                                                                                    |           |
|                                 | Passed                   | Warning                                                                                                    |                                                                  | <b>Failed</b>                        | Info                 |  |                                                       |  |                                                          |                                                                                                    |           |
|                                 | 9                        | 3                                                                                                    |                                                                  | 3                                    | 3                    |  |                                                       |  |                                                          |                                                                                                    |           |
| <b>Failed items:</b>            |                          |                                                                                                    |                                                                  |                                      |                      |  |                                                       |  |                                                          |                                                                                                    |           |
|                                 |                          |                                                                                                    |                                                                  |                                      |                      |  |                                                       |  |                                                          |                                                                                                    |           |
| ٠                               |                          | One or more Exchange sites has more than one namespace per HTTPS protocol.<br>One or more Exchange HTTPS services has a URL containing server FQDNs. |                                                                  |                                      |                      |  |                                                       |  |                                                          |                                                                                                    |           |
| ٠                               |                          | One or more Exchange databases has not been backed up within the last 24 hours.                                                                      |                                                                  |                                      |                      |  |                                                       |  |                                                          |                                                                                                    |           |
|                                 | Warning items:           |                                                                                                    |                                                                  |                                      |                      |  |                                                       |  |                                                          |                                                                                                    |           |
|                                 |                          | . One or more Exchange Server 2013/2016/2019 servers are not running the latest build.                                                               |                                                                  |                                      |                      |  |                                                       |  |                                                          |                                                                                                    |           |
|                                 |                          |                                                                                                    |                                                                  |                                      |                      |  |                                                       |  |                                                          | One or more Exchange Server 2013/2016/2019 servers are not running a supported combination of Exchange and .NET Framework. |           |
|                                 |                          |                                                                                                    |                                                                  |                                      |                      |  |                                                       |  |                                                          | . Errors were encountered. Internal: 'Not set': (Unable to resolve) External: 'Not set': (Unable to resolve)               |           |
|                                 |                          |                                                                                                    |                                                                  |                                      |                      |  |                                                       |  |                                                          |                                                                                                    |           |
|                                 |                          | <b>Category: Exchange Servers</b>                                                                                                    |                                                                  |                                      |                      |  |                                                       |  |                                                          |                                                                                                    |           |
|                                 |                          | Summary of Exchange Servers:                                                                                                    |                                                                  |                                      |                      |  |                                                       |  |                                                          |                                                                                                    |           |
| <b>Domain</b><br><b>Edition</b> |                          |                                                                                                    |                                                                  |                                      |                      |  |                                                       |  |                                                          |                                                                                                    |           |
| <b>Name</b><br>S1               | <b>Version</b>           | <b>NET Framework</b>                                                                                                    |                                                                  | <b>Site</b>                          |                      |  | <b>Roles</b><br>Mailbox                               |  |                                                          |                                                                                                    |           |
| S <sub>2</sub>                  |                          | NET Framework 4.7.2<br>Default-First-Site-Name<br>NET Framework 4.7.2<br>Default-First-Site-Name                                                     |                                                                  |                                      | joos.int<br>ioos.int |  | StandardEvaluation<br>StandardEvaluation              |  |                                                          |                                                                                                    |           |
|                                 |                          |                                                                                                    |                                                                  |                                      |                      |  | Mailbox                                               |  |                                                          |                                                                                                    |           |
|                                 |                          | Results for Exchange Servers tests:                                                                                                    |                                                                  |                                      |                      |  |                                                       |  |                                                          |                                                                                                    |           |
|                                 | Test                     |                                                                                                    |                                                                  | <b>Description</b>                   | <b>Outcome</b>       |  | <b>Comments</b>                                       |  |                                                          | <b>Details</b>                                                                                                    | Reference |
|                                 | <b>Exchange Versions</b> |                                                                                                    |                                                                  | <b>Exchange Analyzer supports</b>    | Passed               |  | All Exchange servers in                               |  | Passed items:                                            |                                                                                                    | More Info |
|                                 |                          | and 2019                                                                                                    |                                                                  | Exchange Server 2013, 2016           |                      |  | the organization are<br>Exchange                      |  | . S1                                                     |                                                                                                    |           |
|                                 |                          |                                                                                                    |                                                                  |                                      |                      |  | 2013/2016/2019                                        |  | . S2                                                     |                                                                                                    |           |
|                                 | <b>Build Numbers</b>     |                                                                                                    |                                                                  | <b>Check if Exchange Servers are</b> | Warning              |  | One or more Exchange                                  |  | Warning items:                                           |                                                                                                    | More Info |
|                                 |                          |                                                                                                    |                                                                  | running the latest build.            |                      |  | Server 2013/2016/2019<br>servers are not running      |  | S1 (not found in XML file)<br>S2 (not found in XML file) |                                                                                                    |           |
|                                 |                          |                                                                                                    |                                                                  | the latest build.                    |                      |  |                                                       |  |                                                          |                                                                                                    |           |
| <b>Versions</b>                 | <b>NET Framework</b>     |                                                                                                    | Check if Exchange Servers are<br>running the a supported version |                                      | Warning              |  | One or more Exchange<br>Server 2013/2016/2019         |  | Warning items:                                           |                                                                                                    | More Info |
|                                 |                          |                                                                                                    | of NET Framework.                                                |                                      |                      |  | servers are not running a<br>supported combination of |  |                                                          | S1 - unable to determine Exchange/.NET support<br>status. Click the More Info link to learn more.                          |           |
|                                 |                          |                                                                                                    |                                                                  |                                      |                      |  | Exchange and .NET<br>Framework.                       |  |                                                          | S2 - unable to determine Exchange/ NET support<br>status. Click the More Info link to learn more.                          |           |
|                                 |                          |                                                                                                    |                                                                  |                                      |                      |  |                                                       |  |                                                          |                                                                                                    |           |

*Abbildung 2.15: Übersicht des Microsoft Exchange Analyzer*

#### **Product Key eingeben**

Die Installation von Exchange 2019 erfordert keinen Product Key. Geben Sie auch nach der Installation keinen Key ein, können Sie diese Exchange-Installation einige Zeit testen. Nach der Testzeit stellt der Server den Betrieb ein.

Haben Sie einen Product Key vorliegen, geben Sie diesen über das Exchange Admin Center ein. Klicken Sie dazu auf den Menübefehl *Server* und klicken Sie auf den noch nicht lizenzierten Server. Wählen Sie aus dem Menü das Stiftsymbol aus, um Einstellungen des Servers zu bearbeiten.

Im Fenster geben Sie den Product Key ein und klicken auf *Speichern*. Stimmt der Schlüssel, zeigt die Verwaltungskonsole den Server auf der rechten Seite als lizenziert an. Sie sollten nach der Eingabe am besten den Server neu starten, mindestens aber den Systemdienst des Informationsspeichers. Sie können den Product Key auch über die Exchange Management Shell eingeben. Verwenden Sie dazu den Befehl

Set-ExchangeServer -Identity <Servername> -ProductKey <Product Key>

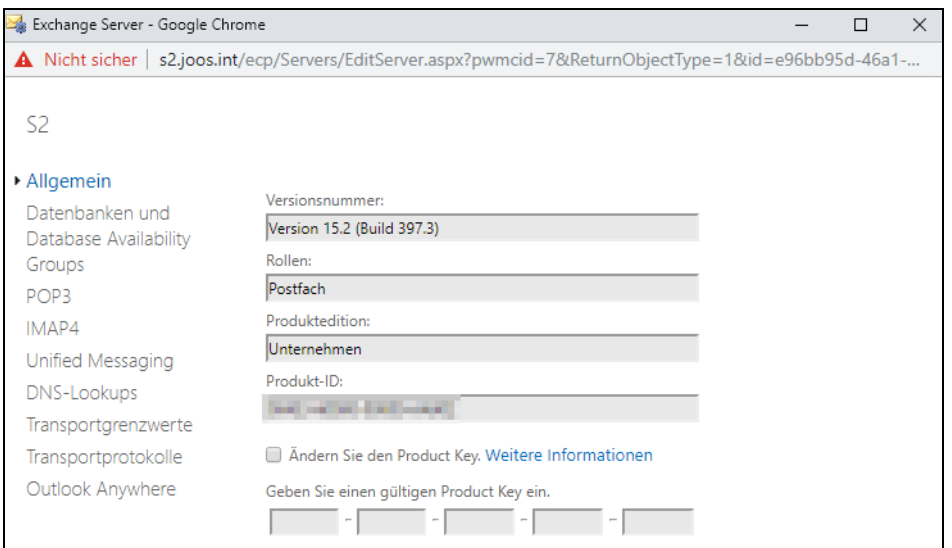

*Abbildung 2.16: Bearbeiten der Eigenschaften eines neuen Exchange-Servers und Eintragen des Product Keys*

#### **Exchange-Zertifikate konfigurieren**

Exchange 2019 setzt wie die Vorgängerversionen auf SSL-gesicherte Verbindungen und Verschlüsselung. Aus diesem Grund benötigt jeder Exchange-Server ein eigenes Serverzertifikat. Während der Installation stellt sich jeder Exchange-Server ein selbstsigniertes Zertifikat aus und verwendet dieses für die einzelnen Verschlüsselungen.

Sie haben auch die Möglichkeit, eine Zertifikat-Anforderung in der Exchange Management Shell zu erstellen. Das ist zum Beispiel dann sinnvoll, wenn Sie diese Anforderung für das Einreichen bei der Zertifizierungsstelle eines Drittherstellers verwenden müssen. In diesem Fall verwenden Sie zum Beispiel die folgenden Befehle:

```
$RequestData = New-ExchangeCertificate -GenerateRequest -Server mail01 -SubjectName "c=com, 
S=germany, L=berlin, O=Contoso, OU=ex, CN=webmail.contoso.com" -DomainName webmail.cont-
oso.com,autodiscover.contoso.com -PrivateKeyExportable $true
Set-Content -path \\mail01\c$\download\ssl-request.req -value $RequestData
```
Dadurch erstellen Sie eine Textdatei, in der die Zertifikatsanforderung abgelegt ist. Ist auf Basis dieser Zertifikatsanforderung ein Zertifikat erstellt, können Sie dieses ebenfalls in der Exchange Management Shell mit Exchange verbinden. Dazu kopieren Sie das heruntergeladene Zertifikat in das Verzeichnis, in das Sie bereits die Zertifikatsanforderung kopiert haben:

```
$Data = [Byte[]]$(Get-Content -Path "\\mail01\c$\download\webmail.cer" -Encoding byte -Read-
Count 0)
Import-ExchangeCertificate -Server mail01 -FileData $Data | Enable-ExchangeCertificate -Server 
mail01 -Services IIS
```
Das Problem dabei ist, dass kein Client dieser Zertifizierungsstelle vertraut, was in Zertifikatfehlermeldungen resultiert. In Exchange 2019 hat Microsoft das Problem aber entschärft, da sich die Server untereinander vertrauen. Sie müssen daher nicht unbedingt das Zertifikat anpassen. In produktiven Umgebungen ist es aber besser, wenn Sie auf Basis der Active Directory-Zertifikatdienste ein neues Zertifikat ausstellen lassen und für Exchange nutzen. Diese Einrichtung sollten Sie so schnell wie möglich nach der Installation durchführen.

Internen Zertifizierungsstellen vertrauen Clients, die Mitglied der gleichen Active Directory-Gesamtstruktur sind, automatisch. Bei Zertifizierungsstellen von Drittherstellern müssen Sie das Zertifikat der Zertifizierungsstelle manuell in die vertrauenswürdigen Stammzertifizierungsstellen integrieren, sofern diese noch nicht bekannt ist.

**Tipp** Sie können bei einer Migration zu Exchange 2019 auch das alte Zertifikat Ihrer Exchange-Server weiterverwenden. Dazu exportieren Sie das Zertifikat in der Zertifikatverwaltung oder in den Internetinformationsdiensten (Internet Information Services, IIS) in eine .pfx-Datei. Diese können Sie in Exchange 2019 wieder importieren.

#### **Zertifikatänderung auf dem Exchange-Server vorbereiten**

In Exchange 2019 haben Sie die Möglichkeit, Serverzertifikate im Exchange Admin Center zu verwalten. Um dem Server ein Zertifikat zuzuweisen, klicken Sie im Exchange Admin Center auf *Server* und dann auf *Zertifikate*.

Jeder Exchange-Server in der Organisation erhält sein eigenes Zertifikat. Um ein neues Zertifikat zu installieren, klicken Sie zunächst auf das Pluszeichen. Der Assistent erstellt eine Zertifikatanforderung, die Sie dann entweder über die Active Directory-Zertifikatdienste oder über das Webfrontend des Drittherstellers anfordern.

| Server Datenbanken Database Availability Groups Virtuelle Verzeichnisse Zertifikate |                 |                   |
|-------------------------------------------------------------------------------------|-----------------|-------------------|
|                                                                                     |                 |                   |
| Server auswählen:   s1.joos.int                                                     | ▼               |                   |
| + ✔ m ♂ …                                                                           |                 |                   |
| <b>NAME</b>                                                                         | <b>STATUS</b>   | <b>GÜLTIG BIS</b> |
| CN=joos-DC01-CA, DC=joos, DC=int                                                    | <b>Ungültig</b> | 22.11.2019        |
| CN=joos-DC01-CA, DC=joos, DC=int                                                    | Ungültig        | 09.04.2020        |
| Microsoft Exchange Server Auth Certificate                                          | Gültig          | 12.08.2024        |
| Microsoft Exchange                                                                  | Gültig          | 08.09.2024        |
| WMSVC-SHA2                                                                          | Gültig          | 05.09.2029        |

*Abbildung 2.17: Verwalten der Exchange-Zertifikate*

Sie erstellen jetzt eine Zertifikatanforderung. Diese übertragen Sie zu den Active Directory-Zertifikatdiensten, um ein Zertifikat zu erhalten:

- 1. Klicken Sie auf das Pluszeichen im Fenster, um den Assistenten für die Installation von Zertifikaten zu starten.
- 2. Bestätigen Sie *Anforderung eines Zertifikats von einer Zertifizierungsstelle erstellen*.
- 3. Im nächsten Schritt des Assistenten geben Sie den Namen ein, mit dem das Zertifikat angezeigt werden soll. Hier bietet sich zum Beispiel »Microsoft Exchange 2019-Zertifikat« an.
- 4. Auf der nächsten Seite legen Sie fest, dass Sie untergeordnete Domänen mit dem Zertifikat anbinden wollen. Setzen Sie nur eine Domäne ein, ist das nicht notwendig.
- 5. Danach wählen Sie den Exchange-Server aus, auf dem Sie die Anforderung des Zertifikats speichern wollen.
- 6. In dem nächsten Fenster wählen Sie die Serverdienste aus. Klicken Sie auf jeden Serverdienst und auf das Stiftsymbol. Geben Sie für jeden Dienst den vollständigen DNS-Namen an, mit dem auf den Server zugegriffen wird.
- 7. Danach erhalten Sie eine Zusammenfassung aller DNS-Namen, die mit dem Zertifikat verknüpft werden.

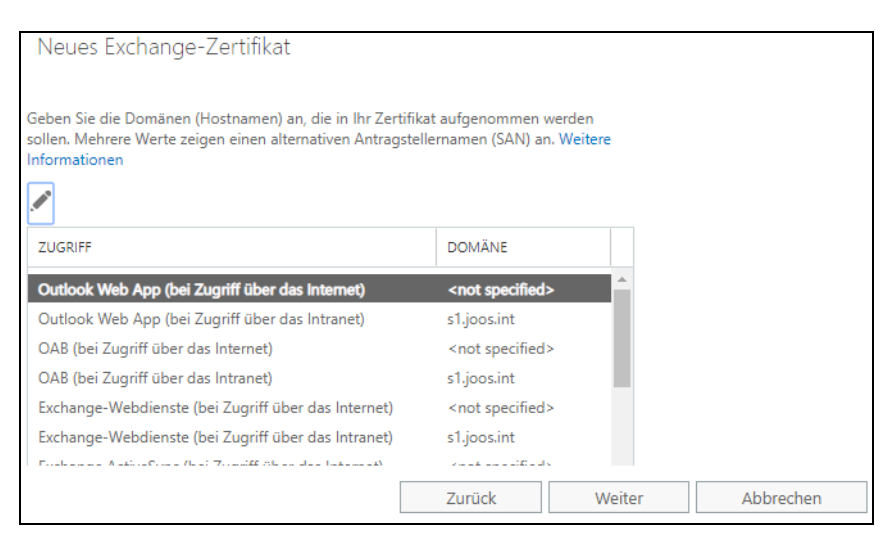

*Abbildung 2.18: Festlegen der Exchange-Dienste, die ein neues Zertifikat erhalten sollen*

- 8. Anschließend geben Sie den Namen der Organisation und einige Daten zum Unternehmen ein.
- 9. Danach speichern Sie die Anforderung als Textdatei in einer Freigabe im Netzwerk. Mit dieser Datei fordern Sie das Zertifikat anschließend an.
- 10. Sie sehen im Exchange Admin Center den Status des Zertifikats als *Ausstehende Anforderung*.

#### **Zertifikat von der Zertifizierungsstelle abrufen**

Im nächsten Schritt öffnen Sie das Webfrontend des Zertifikatausstellers:

- 1. Verwenden Sie die Active Directory-Zertifikatdienste, erreichen Sie diese über die Adresse *https://<Servername>/certsrv*.
- 2. Wählen Sie *Ein Zertifikat anfordern* und anschließend *erweiterte Zertifikatanforderung*.
- 3. Wählen Sie die Option *Reichen Sie eine Zertifikatanforderung ein, die eine Base64-codierte CMD- oder PKCS10-Datei verwendet, oder eine Erneuerungsanforderung, die eine Base-64-codierte PKCS7-Datei verwendet*.
- 4. Im nächsten Fenster geben Sie im Feld *Gespeicherte Anforderung* den Text der .*req*-Datei ein, die Sie im Vorfeld erstellt haben. Sie öffnen die Datei im Editor und kopieren den Inhalt in die Zwischenablage. Sie müssen den kompletten Text der Datei verwenden.
- 5. Wählen Sie als Zertifikatvorlage *Webserver* und klicken Sie auf *Einsenden*.
- 6. Anschließend laden Sie das Zertifikat als *.cer*-Datei herunter und speichern diese auf dem Exchange-Server.

#### **Neues Zertifikat in Exchange integrieren**

Als Nächstes integrieren Sie das neue Zertifikat in Exchange. Dazu arbeiten Sie wieder mit dem Exchange Admin Center:

- 1. Klicken Sie auf *Server/Zertifikate*.
- 2. Klicken Sie auf das Zertifikat in der Konsole mit dem Status *Ausstehende Anforderung* und danach auf *Abschließen*.
- 3. Wählen Sie die heruntergeladene *.cer-*Datei aus und schließen Sie den Vorgang ab. Das Zertifikat wird danach als *Gültig* angezeigt. Sie müssen als Pfad einen Netzwerkpfad angeben.

Erscheint ein Fehler, überprüfen Sie, ob das Zertifikat der Stammzertifizierungsstelle auf dem Exchange-Server bei den vertrauenswürdigen Stammzertifizierungsstellen hinterlegt ist:

- 1. Geben Sie *certlm.msc* in einer Eingabeaufforderung oder der PowerShell ein.
- 2. Erweitern Sie in der Konsole *Zertifikate/Vertrauenswürdige Stammzertifizierungsstellen/ Zertifikate*.
- 3. Überprüfen Sie an dieser Stelle, ob das Zertifikat der Zertifizierungsstelle hinterlegt ist. Finden Sie das Zertifikat nicht, geben Sie in der Eingabeaufforderung den Befehl *gpupdate /force* ein, damit das Zertifikat der Stammzertifizierungsstelle von der internen Zertifizierungsstelle abgerufen wird.

Nach diesem Vorgang haben Sie das Zertifikat erfolgreich in Exchange integriert. Markieren Sie das Zertifikat, können Sie über das Stift-Symbol jederzeit Einstellungen ändern und es auch mit den anderen Diensten in Exchange verbinden. Dazu klicken Sie im neuen Fenster auf *Dienste*, markieren die noch nicht ausgewählten Dienste und klicken auf *Speichern*. In manchen Fällen werden Sie noch gefragt, ob bereits vorhandene Zertifikate überschrieben werden sollen. Das bestätigen Sie.

#### **Hinweis** Wollen Sie nicht mit einem internen Zertifikat von den Active Directory-Zertifikatdiensten arbeiten, können Sie auch ein externes Zertifikat kaufen und integrieren. Die Vorgehensweise ist nahezu identisch, nur verwenden Sie die Weboberfläche des entsprechenden Anbieters.

Sehr wichtig an dieser Stelle ist, dass Sie den Namen, mit dem der Server aus dem Internet erreichbar ist, als allgemeinen Namen hinterlegt haben, wenn Sie ein Zertifikat ausstellen.

Ansonsten erhalten Clients, die aus dem Internet auf den Server zugreifen, eine Fehlermeldung, da der Name des Zertifikats nicht mit der URL für den Zugriff übereinstimmt. Dieser Bereich ist vor allem für die Verwendung von Outlook und Exchange ActiveSync wichtig. Falls ein Zertifikatfehler in Outlook Web App erscheint, können Anwender diesen ohne große Auswirkungen bestätigen, Outlook verweigert allerdings die Verbindung bei solchen Fehlern.

Das Zertifikat sollte als *Gültig* angezeigt werden. Dazu muss das von der Zertifizierungsstelle bezogene Zertifikat in den vertrauenswürdigen Stammzertifizierungsstellen auf dem Exchange-Server hinterlegt sein.

Arbeiten Sie mit den Active Directory-Zertifikatdiensten, installiert der Exchange-Server das Zertifikat der Vertrauensstellung automatisch über die Gruppenrichtlinien. Das Zertifikat der Stammzertifizierungsstelle muss auf dem Exchange-Server hinterlegt sein, damit der Exchange-Server den Zertifikaten dieser Zertifizierungsstelle vertraut.

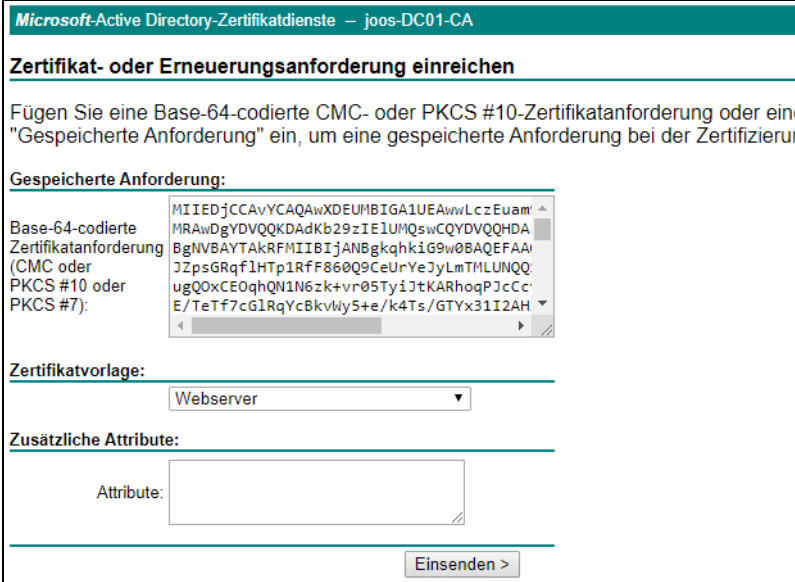

*Abbildung 2.19: Ausstellen von Zertifikaten*

**Tipp** Exchange-Zertifikate können natürlich auch in der Exchange Management Shell zugewiesen werden. Dazu steht das Cmdlet Enable-ExchangeCertificate ([https://docs.](https://docs.microsoft.com/en-us/powershell/module/exchange/encryption-and-certificates/enable-exchangecertificate?view=exchange-ps)  [microsoft.com/en-us/powershell/module/exchange/encryption-and-certificates/enab](https://docs.microsoft.com/en-us/powershell/module/exchange/encryption-and-certificates/enable-exchangecertificate?view=exchange-ps)[le-exchangecertificate?view=exchange-ps](https://docs.microsoft.com/en-us/powershell/module/exchange/encryption-and-certificates/enable-exchangecertificate?view=exchange-ps)) zur Verfügung. Um ein Zertifikat zuzuweisen, wird sein Fingerabdruck benötigt. Danach erfolgt die Zuweisung mit:

> Enable-ExchangeCertificate -Thumbprint <Fingerabdruck> -Services Imap, POP, IIS, SMTP

Ein Beispiel dafür ist:

Enable-ExchangeCertificate -Thumbprint 5113ae0233a72fccb75b1d0198628675333d010e -Services POP,IMAP,SMTP,IIS

Importieren lassen sich Exchange-Zertifikate mit dem Cmdlet *Import-ExchangeCertificate* (*[https://docs.microsoft.com/en-us/powershell/module/exchange/encryption-and-certificates/](https://docs.microsoft.com/en-us/powershell/module/exchange/encryption-and-certificates/import-exchangecertificate?view=exchange-ps) [import-exchangecertificate?view=exchange-ps](https://docs.microsoft.com/en-us/powershell/module/exchange/encryption-and-certificates/import-exchangecertificate?view=exchange-ps)*). Ein Beispiel für die Ausführung ist:

Import-ExchangeCertificate -Server Mailbox01 -FileName "\\FileServer01\Data\Exported Fabrikam Cert.pfx" -Password (ConvertTo-SecureString -String 'P@ssw0rd1' -AsPlainText -Force)

#### **DigiCert SSL Installation Diagnostics Tool – Sicherheitstests**

Vermuten Sie Probleme beim externen Zugriff auf Ihre Exchange-OWA-Seite, können Sie diesen über das Unternehmen DigiCert (*<https://www.digicert.com/help>*) kostenlos online testen lassen. Sie müssen dazu nur die Adresse des Servers eingeben. Außerdem können Sie mit dem Tool auch überprüfen, ob das Zertifikat anfällig für eine Heartbleed-Attacke ist.

Sie sehen außerdem die IP-Adresse, die dem Rechnernamen mit dem Zertifikat zugewiesen ist, und wie lange das Zertifikat noch gültig ist. Auch die Protokolle, die das Zertifikat unterstützt, sehen Sie an dieser Stelle. Der Hersteller bietet auch noch Tools an, mit denen Sie Namen von internen Servern und von Zertifikaten anpassen können.

## **E-Mail-Versand und -Empfang konfigurieren**

Der Empfang und Versand von E-Mails setzt sich aus verschiedenen Bereichen zusammen. Nach der Installation kann ein Exchange-Server zunächst noch keine E-Mails empfangen und senden. Dies ist auch bei Exchange 2019 so.

Zunächst müssen Sie einige Einstellungen vornehmen. In Kürze sind das folgende Bereiche, die Sie im Exchange Admin Center finden:

- 1. Exchange nimmt zunächst nur E-Mails für Domänen an, die im Menü *Nachrichtenfluss* bei *Akzeptierte Domänen* hinterlegt sind.
- 2. Damit ein Exchange-Server E-Mails entgegennehmen kann, muss ein Empfangsconnector erstellt und so konfiguriert sein, dass er E-Mails vom sendenden Server akzeptiert. Empfangsconnectors finden Sie über *Nachrichtenfluss/Empfangsconnectors*. Standardmäßig legt Exchange 2019 bereits Connectors an.
- 3. Damit Exchange-Server E-Mails intern zustellen können, muss die in der E-Mail angegebene Adresse in der Organisation vorhanden sein. Welche E-Mail-Adressen der Server an die Anwender verteilt, sehen Sie im Bereich *Nachrichtenfluss* auf der Registerkarte *E-Mail-Adressenrichtlinie*.
- 4. Postfächer für Anwender erstellen Sie über *Empfänger/Postfächer*. An dieser Stelle können Sie auch gleich neue Benutzerkonten in Active Directory anlegen.
- 5. Damit Exchange E-Mails nach extern versenden kann, muss mindestens ein Sendeconnector erstellt sein. Diese Konfiguration finden Sie über *Nachrichtenfluss* auf der Registerkarte *Sendeconnectors*. Nach der Installation ist noch kein solcher Sendeconnector vorhanden. Sie müssen mindestens einen Connector mit der Domäne \* erstellen. Das bedeutet, dass über diesen Connector alle ausgehenden E-Mails versendet werden.

### **Virtuelle Verzeichnisse konfigurieren**

Nach der Installation von Exchange Server 2019 sollten Sie auch die verschiedenen virtuellen Verzeichnisse auf dem Server konfigurieren. Diese sind für die Anbindung der verschiedenen Clients notwendig. Vor allem die folgenden Verzeichnisse sollten dafür überprüft oder angepasst werden:

- ecp (Default Web Site)
- EWS (Default Web Site)
- mapi (Default Web Site)
- Microsoft-Server-ActiveSync (Default Web Site)
- OAB (Default Web Site)
- owa (Default Web Site)
- PowerShell (Default Web Site)